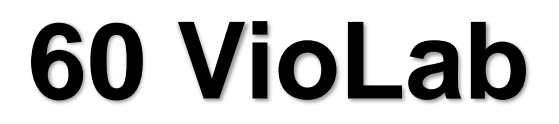

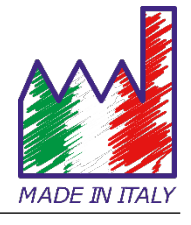

# **pH - Cond - PC**

# **MANUALE DI ISTRUZIONI**

# Viobab

IT

# Sommario

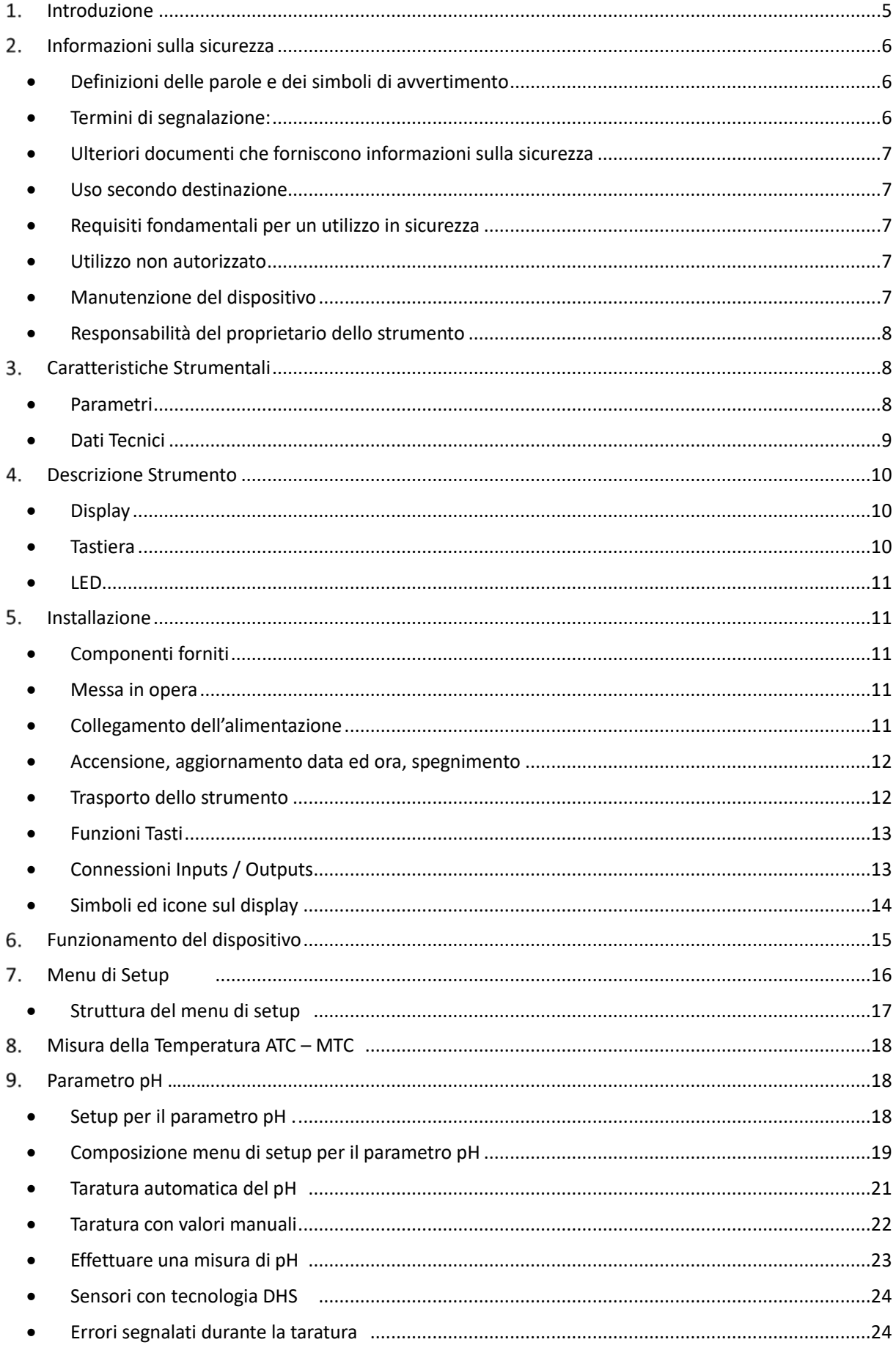

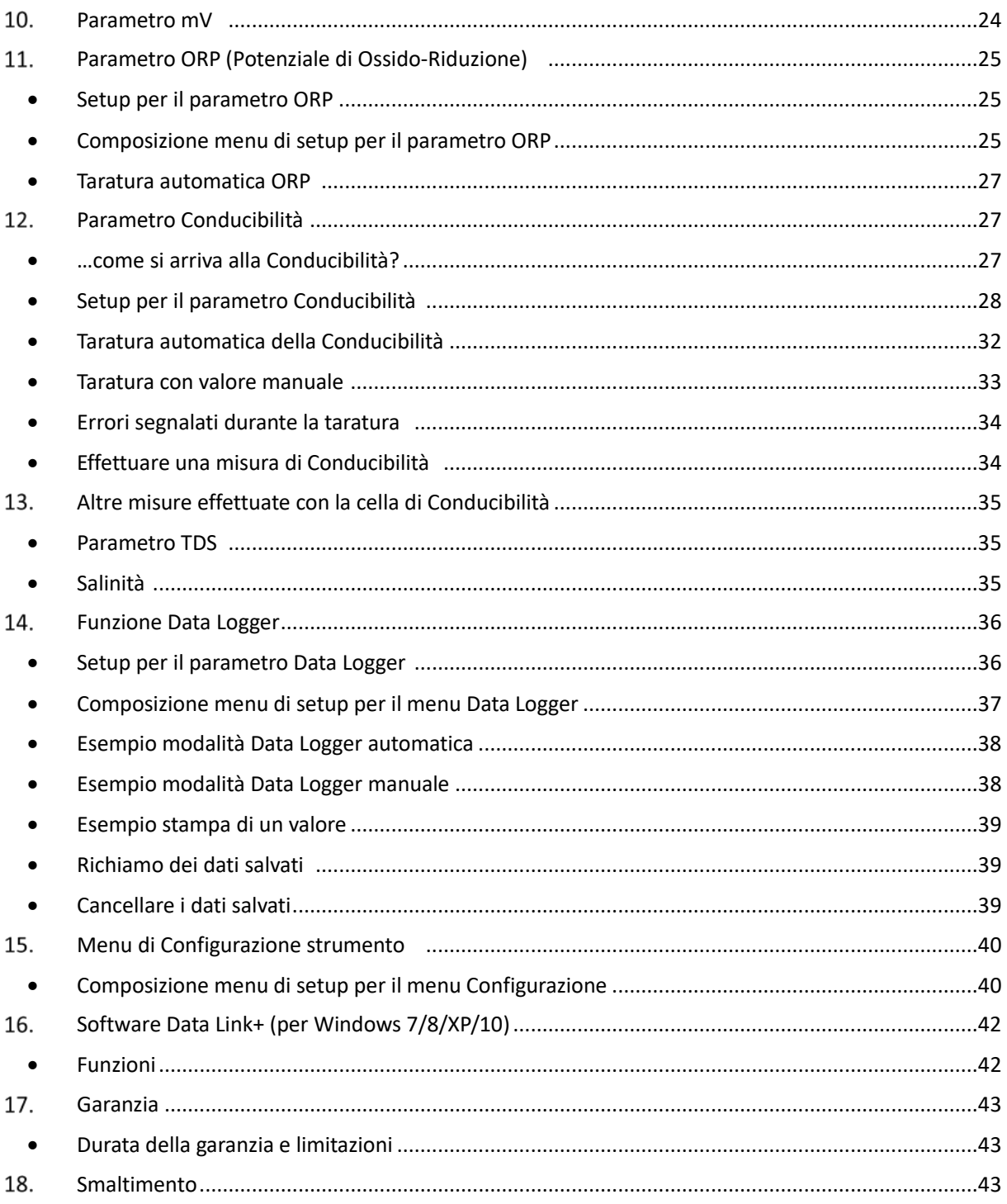

**XS Instruments<br>Via della Meccanica n.25<br>41012 Carpi (MO) ITALY<br>Tel. +39 059.653274 Fax +39 059653282** www.xsinstruments.com

# <span id="page-4-0"></span>**Introduzione**  $1<sub>1</sub>$

**XS Instruments, globalmente riconosciuto come brand leader nel settore delle misure elettrochimiche, ha sviluppato questa nuova linea di strumenti professionali da banco completamente prodotta in Italia, trovando il perfetto equilibrio tra performance, design accattivante e semplicità di utilizzo.** 

**L'innovativo display LCD a colori ad alta definizione mostra tutte le informazioni necessarie come la misura, la temperatura, i buffers utilizzati per l'ultima taratura (anche custom), la condizione di stabilità.**

**Tutti possono utilizzare questi strumenti grazie alle istruzioni che compaiono direttamente sul display. La calibrazione è infatti guidata passo dopo passo ed il menu di configurazione dello strumento è di facile consultazione. Inoltre, un led indica all'utente lo status del sistema.**

**Si possono effettuare fino a 3 punti di calibrazione per il pH tra 10 valori a riconoscimento automatico e 5 punti per la Conducibilità; è possibile altresì utilizzare buffers scelti dall'operatore.** 

**È possibile inoltre effettuare la taratura dei mV per i sensori Redox.**

**Per una misura accurata della Conducibilità è possibile lavorare con 3 differenti costanti di cella ed inoltre modificare il coefficiente di compensazione e la temperatura di riferimento.**

**È sempre possibile consultare i dati di calibrazione e la rappresentazione, attraverso le icone, dei buffers utilizzati, rende più efficiente il processo di taratura.**

**Funzione Data Logger automatica o manuale con valori memorizzabili in formato GLP sulla memoria interna (1000 dati), sul PC oppure stampabili in formato cartaceo.**

**La soluzione ideale per una misura accurata e precisa è utilizzare con un dispositivo** *XS Instruments* **un sensore elettrochimico della vasta gamma** *XS Sensor* **ed eseguire le tarature fornendosi delle soluzioni di calibrazione certificate** *XS Solution.*

# <span id="page-5-0"></span> $2<sub>1</sub>$ **Informazioni sulla sicurezza**

# <span id="page-5-1"></span>• *Definizioni delle parole e dei simboli di avvertimento*

Le informazioni sulla sicurezza presenti sul presente manuale sono importantissime per evitare lesioni personali, danni allo strumento o malfunzionamenti o risultati errati dovuti al mancato rispetto delle stesse. Leggere attentamente questo manuale nella sua completezza e fare in modo di familiarizzare col prodotto prima di metterlo in attività ed iniziare a lavorare con esso.

Questo manuale deve essere conservato nelle vicinanze dello strumento, in modo che l'operatore lo possa consultare all'occorrenza.

<span id="page-5-2"></span>Le disposizioni di sicurezza sono indicate con termini o simboli di avvertimento.

# • *Termini di segnalazione:*

- **ATTENZIONE** per una situazione pericolosa a medio rischio, che potrebbe portare a lesioni gravi o alla morte se non evitata.
- **ATTENZIONE** per una situazione pericolosa con rischio ridotto che, se non evitato, può provocare danni materiali, perdita di dati o infortuni di entità ridotta o media.
- **AVVISO** per informazioni importanti sul prodotto.

**NOTA** per informazioni utili sul prodotto.

# **Simboli di avvertimento:**

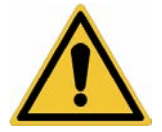

# **Attenzione**

Questo simbolo indica un rischio potenziale ed avvisa di procedere con cautela

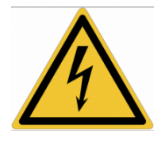

# **Attenzione**

Questo simbolo richiama l'attenzione su un possibile pericolo dovuto **alla corrente elettrica.**

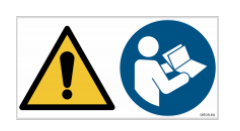

# **Attenzione**

Lo strumento va utilizzato seguendo le indicazioni del manuale di riferimento. Leggere attentamente le istruzioni.

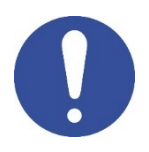

**Avviso**

Questo simbolo richiama l'attenzione su possibili danni allo strumento o alle singole parti strumentali.

# **Note**

Questo simbolo evidenzia ulteriori informazioni e suggerimenti.

# <span id="page-6-0"></span>• *Ulteriori documenti che forniscono informazioni sulla sicurezza*

I seguenti documenti possono fornire all'operatore informazioni addizionali per lavorare in sicurezza con il sistema di misura:

- manuale operativo per i sensori elettrochimici;
- schede di sicurezza per le soluzioni tampone ed altre soluzioni di manutenzione (es: storage);
- <span id="page-6-1"></span>• note specifiche sulla sicurezza del prodotto.

# • *Uso secondo destinazione*

Questo strumento è progettato esclusivamente per misure elettrochimiche in laboratorio in ambiente interno.

Prestare particolare attenzione alle specifiche tecniche riportate nella tabella CARATTERISTICHE STRUMENTI / DATI TECNICI, ogni altro uso al di fuori esse è da considerarsi non autorizzato.

Questo strumento è stato fabbricato e testato in conformità alle norme di sicurezza EN 61010-1 relative agli strumenti elettronici ed ha lasciato la fabbrica in perfette condizioni tecniche (vedere test report presente in ogni confezione) e di sicurezza.

La regolare funzionalità del dispositivo e la sicurezza dell'operatore sono garantite solamente se vengono rispettate tutte le normali norme di sicurezza di laboratorio e se vengono osservate tutte le misure di sicurezza specifiche descritte in questo manuale.

# <span id="page-6-2"></span>• *Requisiti fondamentali per un utilizzo in sicurezza*

La regolare funzionalità del dispositivo e la sicurezza dell'operatore sono garantite solamente se vengono rispettate tutte le seguenti indicazioni:

- lo strumento può essere utilizzato solamente in accordo alle specifiche sopra menzionate;
- in caso di utilizzo dello strumento con l'alimentatore utilizzare solamente il modello fornito in dotazione. Nel caso fosse necessario sostituire l'alimentatore rivolgersi al distributore di zona;
- lo strumento deve operare esclusivamente nelle condizioni ambientali riportate in questo manuale;
- <span id="page-6-3"></span>• nessuna parte dello strumento può essere aperta dall'utente. Eseguire altre operazioni solamente se esplicitamente autorizzati dal produttore.

# • *Utilizzo non autorizzato*

Lo strumento non deve essere messo in funzione se:

- è visibilmente danneggiato (ad esempio a causa del trasporto);
- è stato immagazzinato per un lungo periodo di tempo in condizioni avverse (esposizione a luce diretta, fonti di calori o luoghi saturi di gas o vapori) od in ambienti con condizioni differenti da quelle menzionate in questo manuale.

# <span id="page-6-4"></span>• *Manutenzione del dispositivo*

Se utilizzato correttamente ed in ambiente idoneo lo strumento non richiede particolari procedure di manutenzione.

Si consiglia occasionalmente di pulire l'involucro dello strumento con un panno umido ed un detergente delicato. Questa operazione deve essere eseguita a strumento spento, scollegato dall'alimentazione elettrica e solamente da personale esperto ed autorizzato.

L'alloggiamento è in ABS/PC (acrilonitrile butadiene stirene/policarbonato). Questo materiale è sensibile ad alcuni solventi organici, ad esempio il toluene, lo xilene ed il metiletilchetone (MEK).

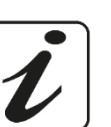

IT

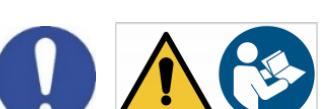

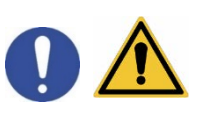

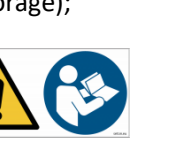

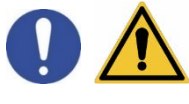

Se i liquidi dovessero penetrare nell'alloggiamento, potrebbero danneggiare lo strumento.

In caso di inutilizzo prolungato del dispositivo ricoprire i connettori BNC con l'apposito cappuccio.

Non aprire l'alloggiamento dello strumento: esso non contiene parti che possano essere sottoposte a manutenzione, riparate o sostituite dall'utente. In caso di problemi con lo strumento rivolgersi al distributore di zona.

Si raccomanda di utilizzare solamente ricambi originali. Contattare il distributore di zona per ricevere informazioni in merito. L'utilizzo di ricambistica non originale può portare al malfunzionamento o a danni permanenti allo strumento. Peraltro l'utilizzo di ricambi non garantiti dal fornitore può risultare pericoloso per l'utilizzatore stesso.

Per la manutenzione dei sensori elettrochimici fare riferimento alla documentazione presente nel loro confezionamento oppure contattare il fornitore.

# <span id="page-7-0"></span>• *Responsabilità del proprietario dello strumento*

La persona che detiene la titolarità e che utilizza lo strumento o ne autorizza l'uso da parte di altre persone è il proprietario dello strumento e in quanto tale è responsabile per la sicurezza di tutti gli utenti dello stesso e di terzi.

Il proprietario dello strumento deve informare gli utenti circa il corretto utilizzo dello stesso in modo sicuro sul proprio luogo di lavoro e gestire i rischi potenziali, fornendo altresì i dispositivi di protezione richiesti.

Quando si utilizzano sostanze chimiche o solventi, attenersi alle schede di sicurezza del produttore.

# <span id="page-7-1"></span> $\overline{3}$ . **Caratteristiche Strumentali**

<span id="page-7-2"></span>• *Parametri*

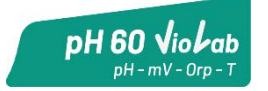

**pH 60 VioLab**: pH, mV, ORP, Temp

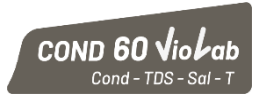

**COND 60 VioLab**: Cond, TDS, Sal, Temp

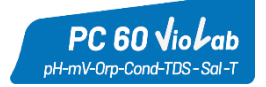

**PC 60 VioLab:** pH, mV, ORP, Cond, TDS, Sal, Temp

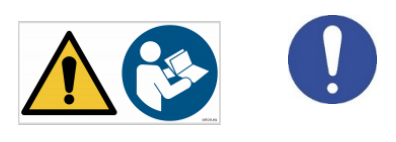

<span id="page-8-0"></span>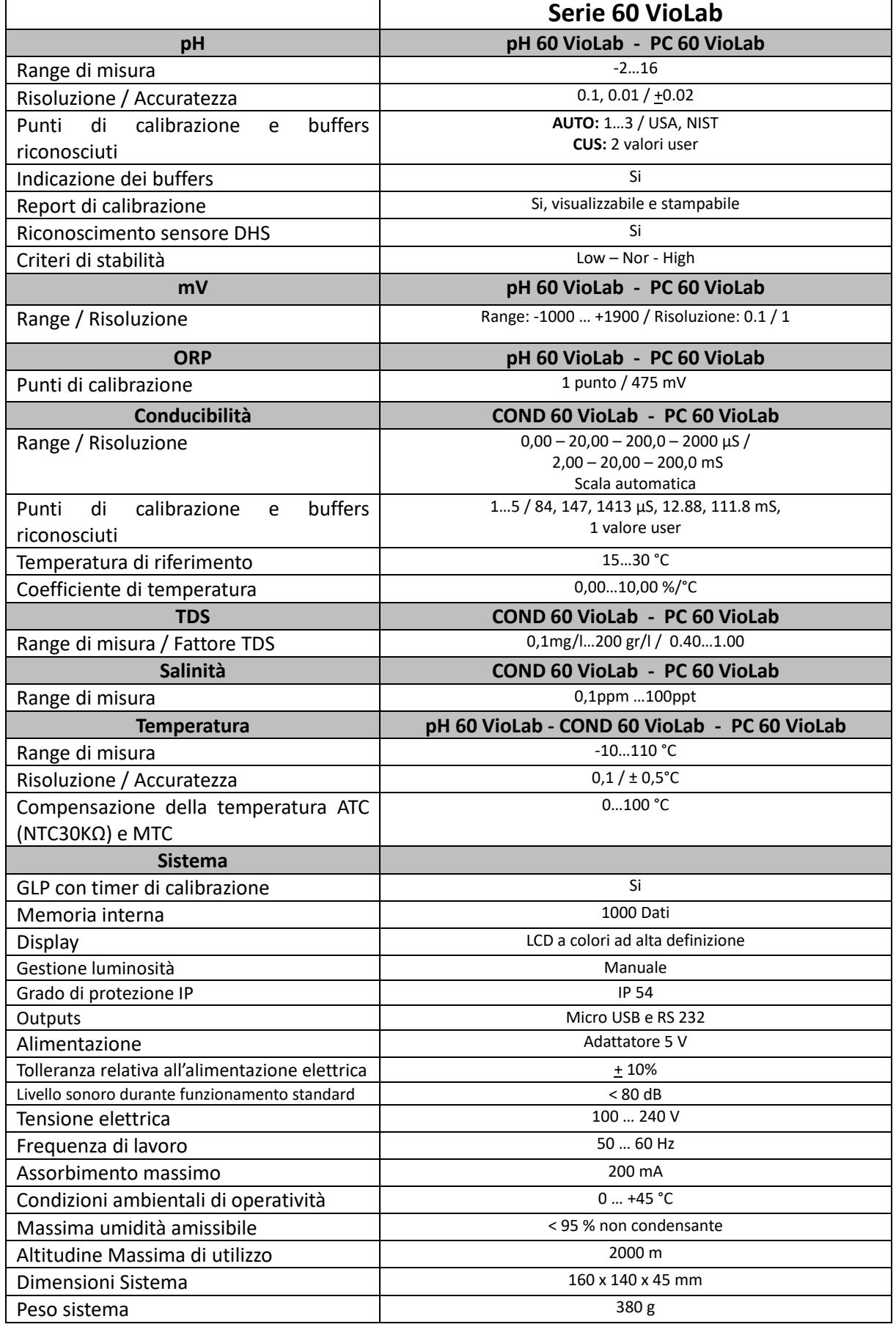

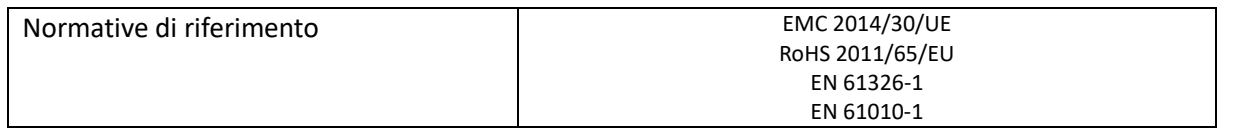

# <span id="page-9-0"></span> $\overline{4}$ . **Descrizione Strumento**

<span id="page-9-1"></span>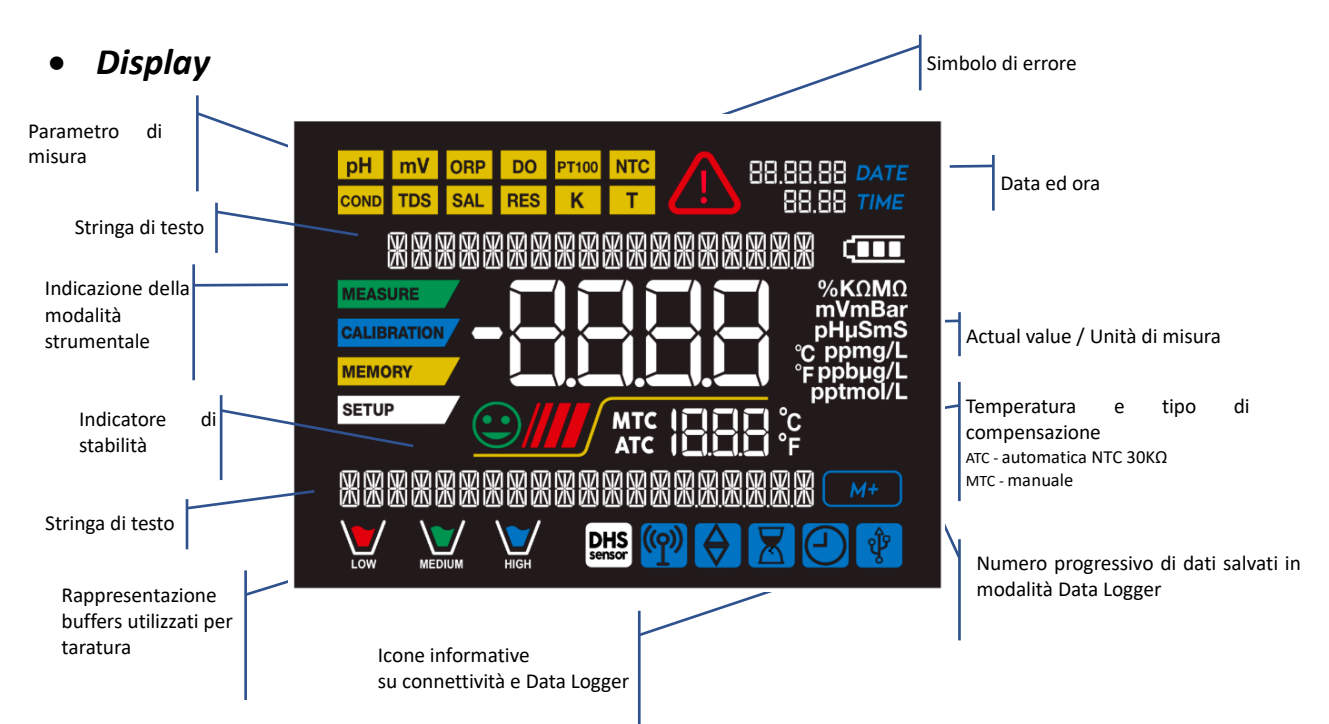

<span id="page-9-2"></span>• *Tastiera*

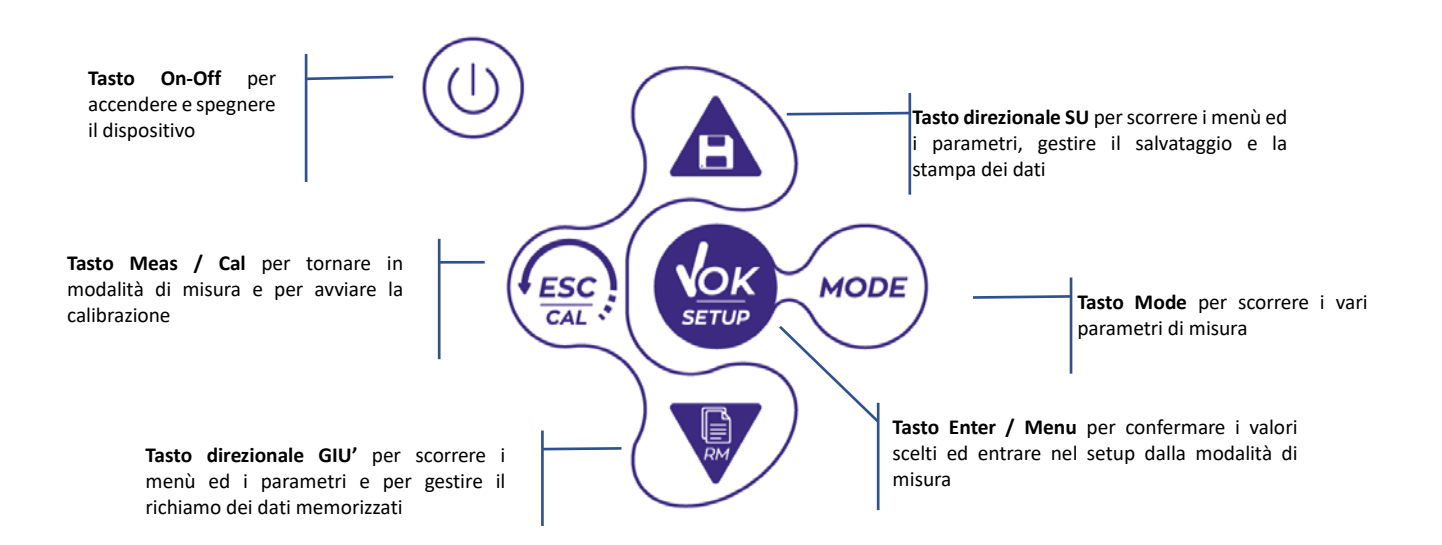

# <span id="page-10-0"></span>• *LED*

Tutti gli strumenti sono dotati di un led a due colori (rosso e verde) che forniscono all'utente importanti informazioni sullo status del sistema:

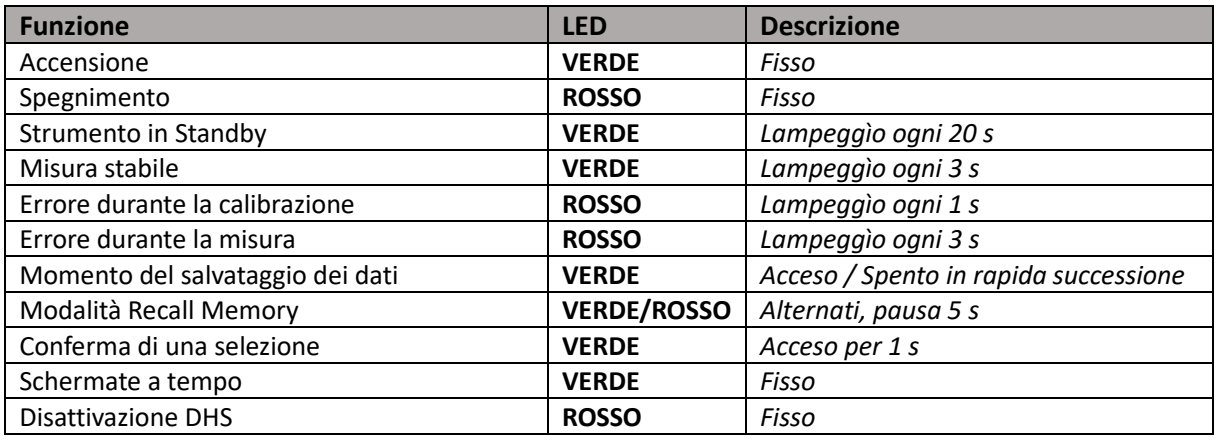

# <span id="page-10-1"></span>**Installazione**

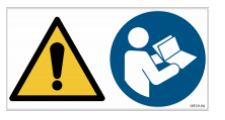

# <span id="page-10-2"></span>• *Componenti forniti*

**Lo strumento viene sempre fornito con tutti gli accessori necessari alla messa in funzione; nella versione senza sensore è sempre presente:**

Strumento completo di adattatore multi-socket, cavo di collegamento 1m S7/BNC, sonda di temperatura NT55, soluzioni tampone in bottiglietta monodose e/o in bustina, stativo portaelettrodi, manuale d'uso multilingua e report di collaudo.

Sono disponibili anche versioni con già incluso/i il sensore/i. Contattare il distributore di zona per essere aggiornati sulla corretta composizione del kit di vendita.

# <span id="page-10-3"></span>• *Messa in opera*

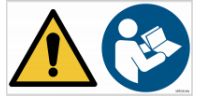

• Posizionare lo strumento su un banco da laboratorio piano, stabile e con una adeguata accessibilità frontale e laterale. Si consiglia di collocare lo strumento ad una distanza non inferiore ai 20 cm da parti sovrastanti e circostanti.

- La collocazione eseguita in questo modo elimina il rischio residuo di possibili lievi danni causati da movimentazione manuale dei carichi.
- <span id="page-10-4"></span>• Assicurarsi che lo strumento e lo spazio circostante siano correttamente illuminati.
	- *Collegamento dell'alimentazione*
- **Verificare che gli standards elettrici della linea su cui si andrà ad installare la strumentazione rispettino la tensione e la frequenza di lavoro dello strumento.**
- **Utilizzare solamente l'alimentatore originale.**
- Connettere il plug dell'alimentatore al connettore sul pannello posteriore dello strumento indicato  $\bigoplus$ con l'icona  $\frac{5v}{\sqrt{1-v^2}}$ .
	-
- Connettere l'alimentatore ad una presa di rete non difficoltosa da raggiungere.

• Lo strumento è dotato di un alimentatore esterno che non ha protezione contro l'ingresso dei liquidi, pertanto per il suo utilizzo è necessario mantenere tutti i cavi elettrici e i collegamenti lontani da eventuali liquidi e umidità e non utilizzare l'apparecchio in una stanza umida come un bagno o una lavanderia.

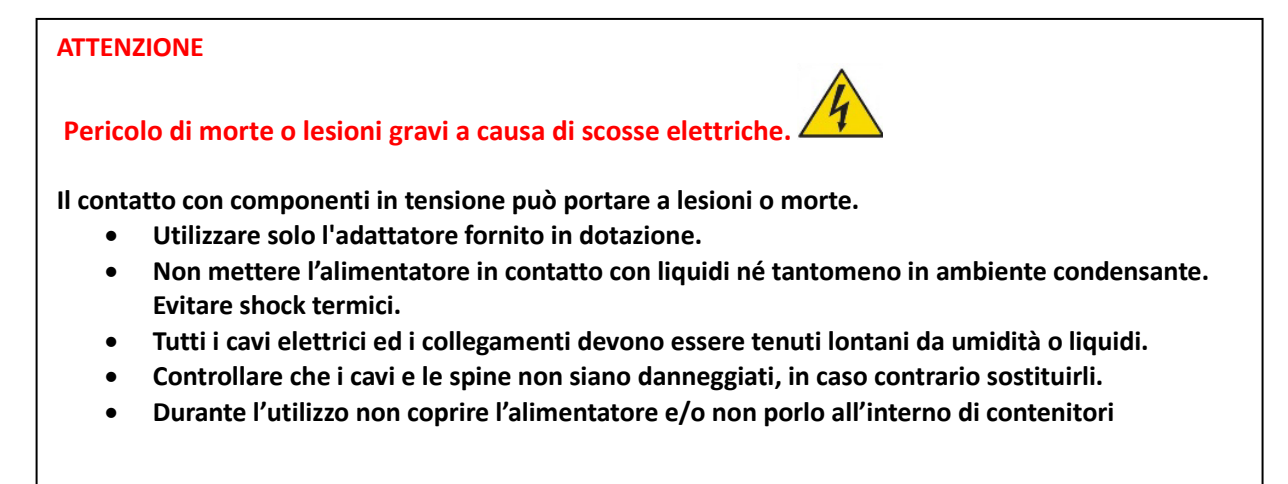

- In caso di perdita accidentale dell'alimentazione durante il funzionamento dell'apparecchio non sussiste nessuna condizione di pericolo per l'utilizzatore.
- Lo strumento NON si riattiva automaticamente. Premere il pulsante  $\heartsuit$  per riaccendere il dispositivo.

# <span id="page-11-0"></span>• *Accensione, aggiornamento data ed ora, spegnimento*

Accendere il sistema premendo il tasto  $\begin{pmatrix} 0 \\ 1 \end{pmatrix}$ . Il display inizialmente attiva tutti i segmenti, in seguito compaiono:

- Modello e software del dispositivo.
- Impostazioni relative ai parametri più importanti ed eventuali info sul sensore DHS.

Al primo utilizzo, lo strumento in fase di accensione richiederà l'aggiornamento della data e dell'ora.

• Utilizzando i tasti direzionali aggiornare l'anno e confermare con il tasto . Eseguire la stessa operazione con il mese ed il giorno, e successivamente con ora e minuti.

Lo strumento entrerà in modalità di misura nell'ultimo parametro utilizzato.

<span id="page-11-1"></span>Per spegnere lo strumento premere il tasto  $\cup$  in modalità di misura.

# • *Trasporto dello strumento*

Per spostare lo strumento in una nuova sede, trasportarlo con cura per evitare danni; lo strumento può subire danni se non viene trasportato correttamente.

Scollegare lo strumento dall'alimentazione e rimuovere tutti i cavi di collegamento. Rimuovere il braccio porta elettrodo dal proprio supporto.

• Per evitare danni allo strumento durante il trasporto su lunghe distanze, utilizzare la confezione originale. • Se la confezione originale non è più disponibile, scegliere una confezione che garantisca un trasporto sicuro.

# <span id="page-12-0"></span>• *Funzioni Tasti*

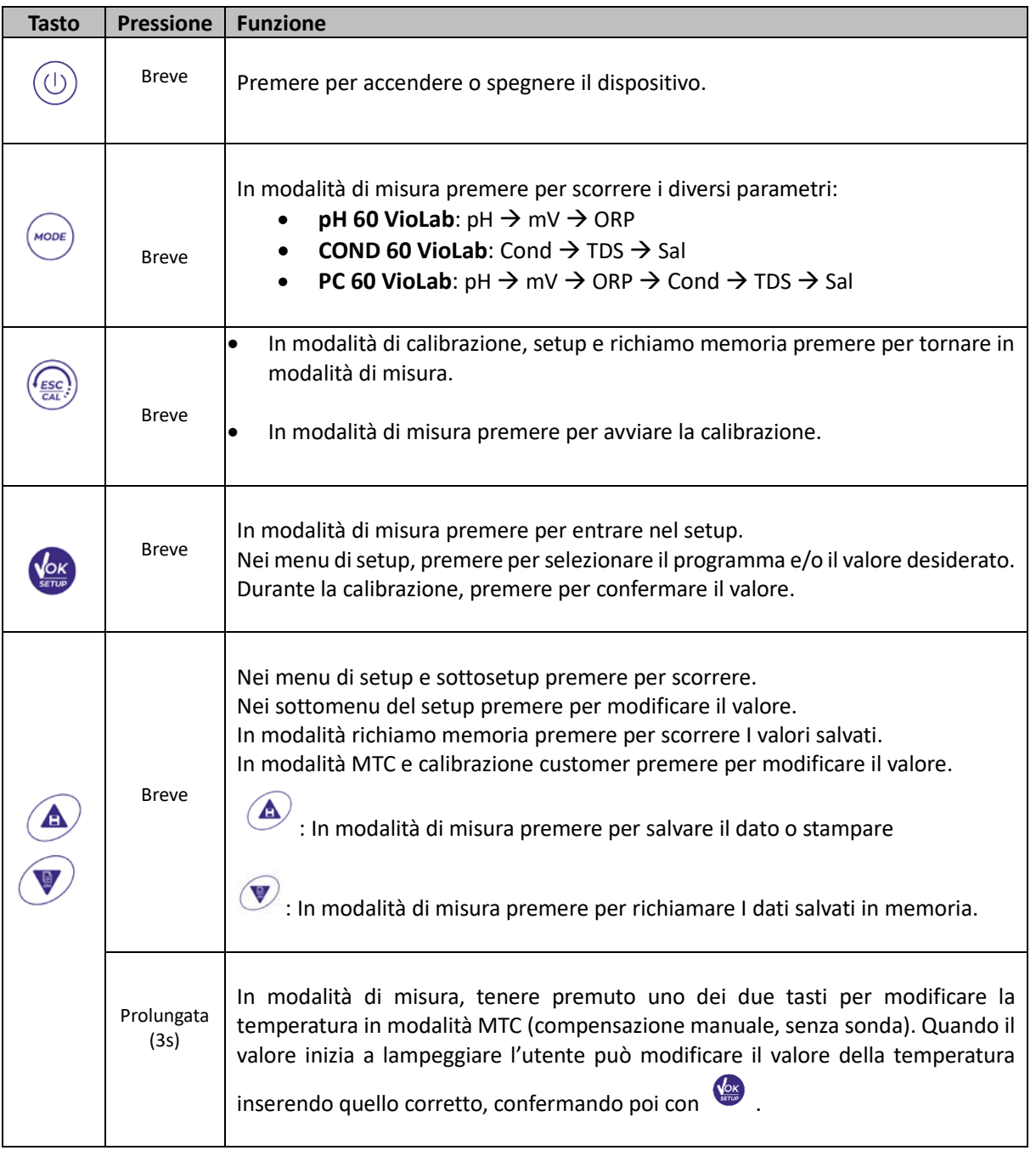

Il corretto uso dei tasti funzione e l'attenzione nella pressione degli stessi, viste le dimensioni ridotte, elimina il rischio residuo di lievi danni, non probabili, cagionati da pressione simultanea dei tasti; verificare, prima di ogni utilizzo, che alla pressione dei tasti corrisponda il relativo effetto sul display.

# <span id="page-12-1"></span>• *Connessioni Inputs / Outputs*

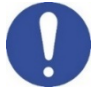

# **Utilizzare esclusivamente accessori originali e garantiti dal produttore.**

Per necessità contattare il distributore di zona.

I connettori BNC al momento della vendita sono protetti da un cappuccio di plastica. Togliere il cappuccio prima di connettere le sonde.

# **PC 60 VioLab pannello posteriore**

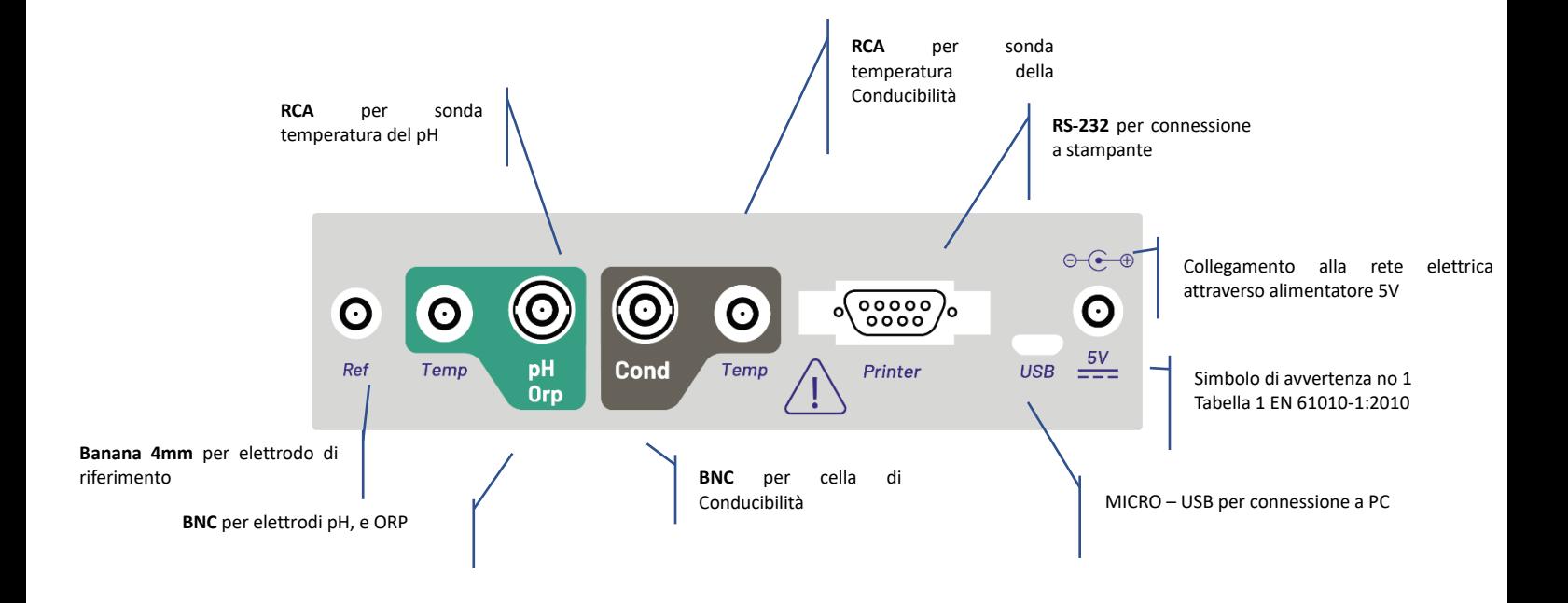

**LEGGERE IL MANUALE PRIMA DI PROCEDERE ALLA CONNESSIONE DELLE SONDE O PERIFERICHE**

# <span id="page-13-0"></span>• *Simboli ed icone sul display*

<span id="page-13-1"></span>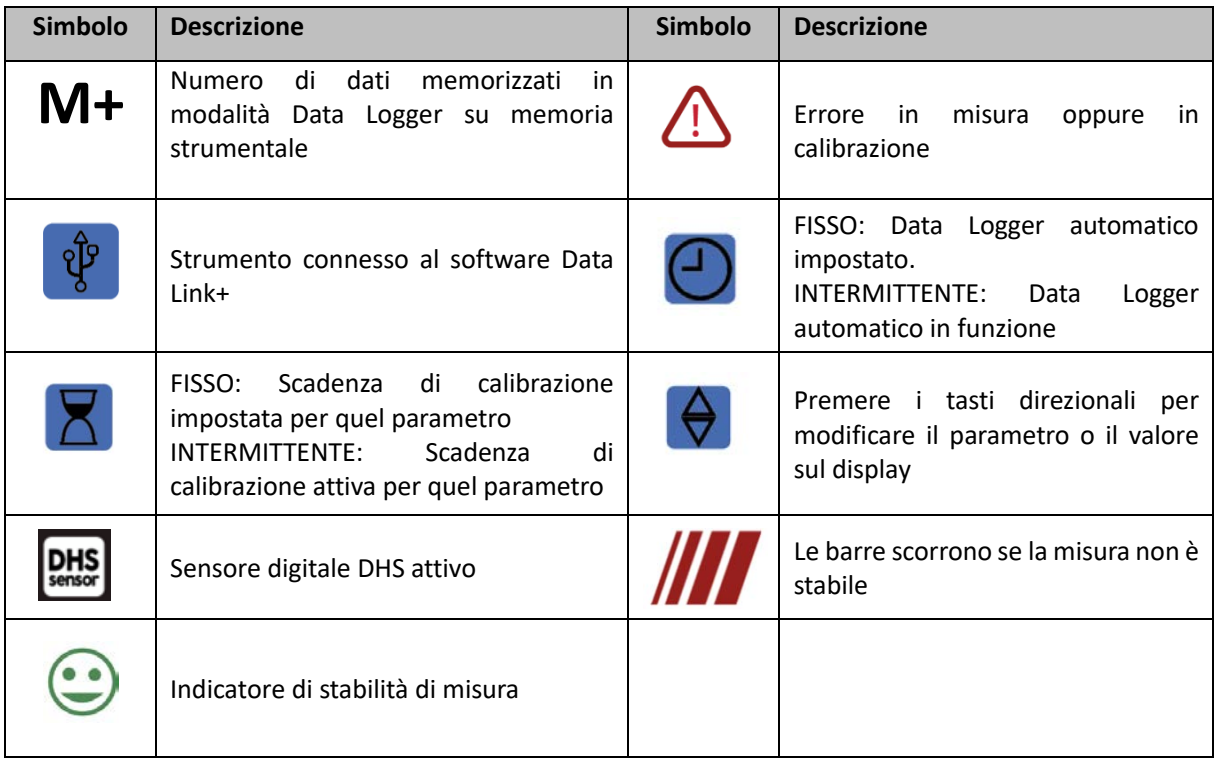

# **Funzionamento del dispositivo**

- Post accensione, lo strumento entra in modalità di misura nell'ultimo parametro utilizzato.
- **Per scorrere le differenti schermate dei parametri premere il tasto** ; il parametro di misura attuale è indicato nel display in alto a sinistra (es: **PH**

**Sequenza dei parametri in modalità di misura:**

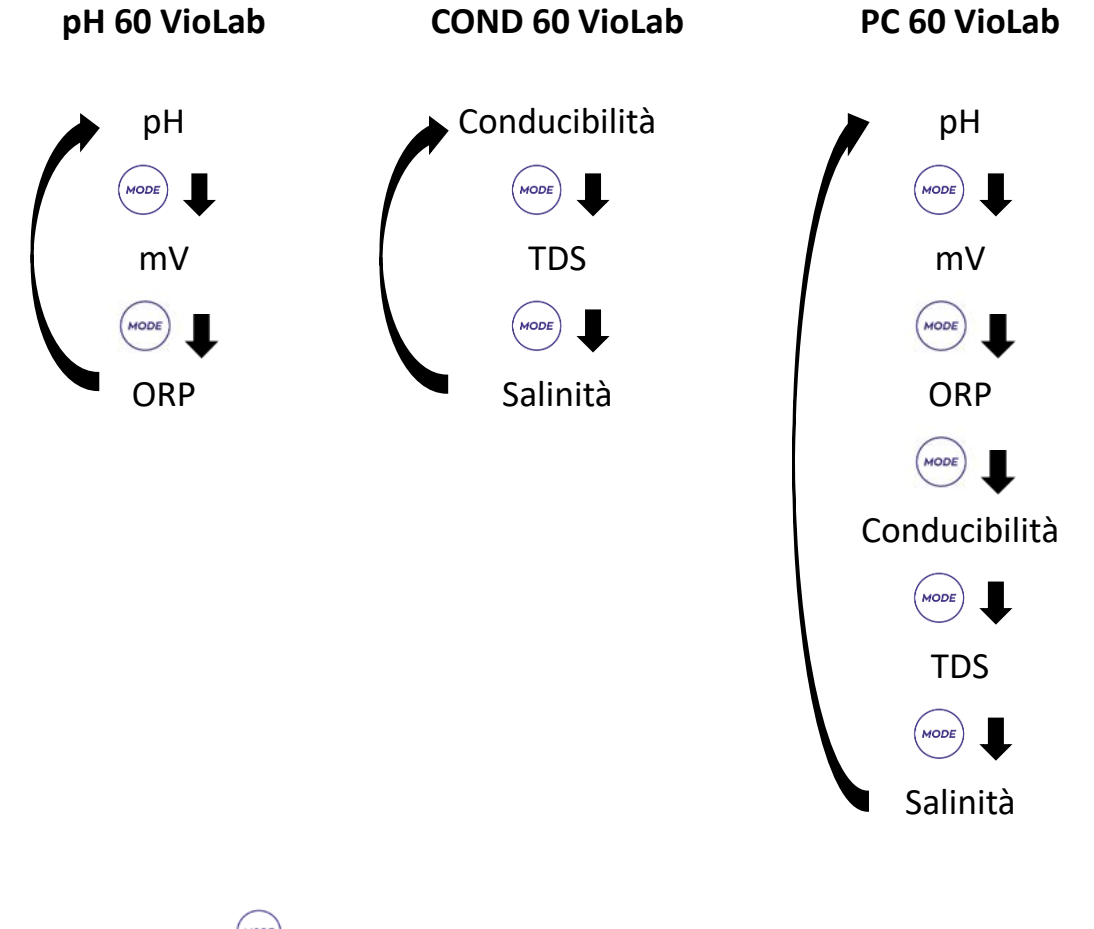

*Nota: Premendo il tasto dopo l'ultimo parametro lo strumento ricomincia automaticamente dal primo*

Nelle schermate di misura per i parametri pH, ORP e Conducibilità premere il tasto  $\frac{\binom{f_{\text{esc}}}{\text{sat}}}$ per avviare la calibrazione del parametro attivo. (Vedi Paragrafi successivi).

# **Sulla parte sinistra del display attraverso una stringa di differenti colori è sempre indicato in che modalità si trova lo strumento.**

*Nota: Per confermare all'utente il passaggio da una modalità all'altra la stringa emette un lampeggìo*

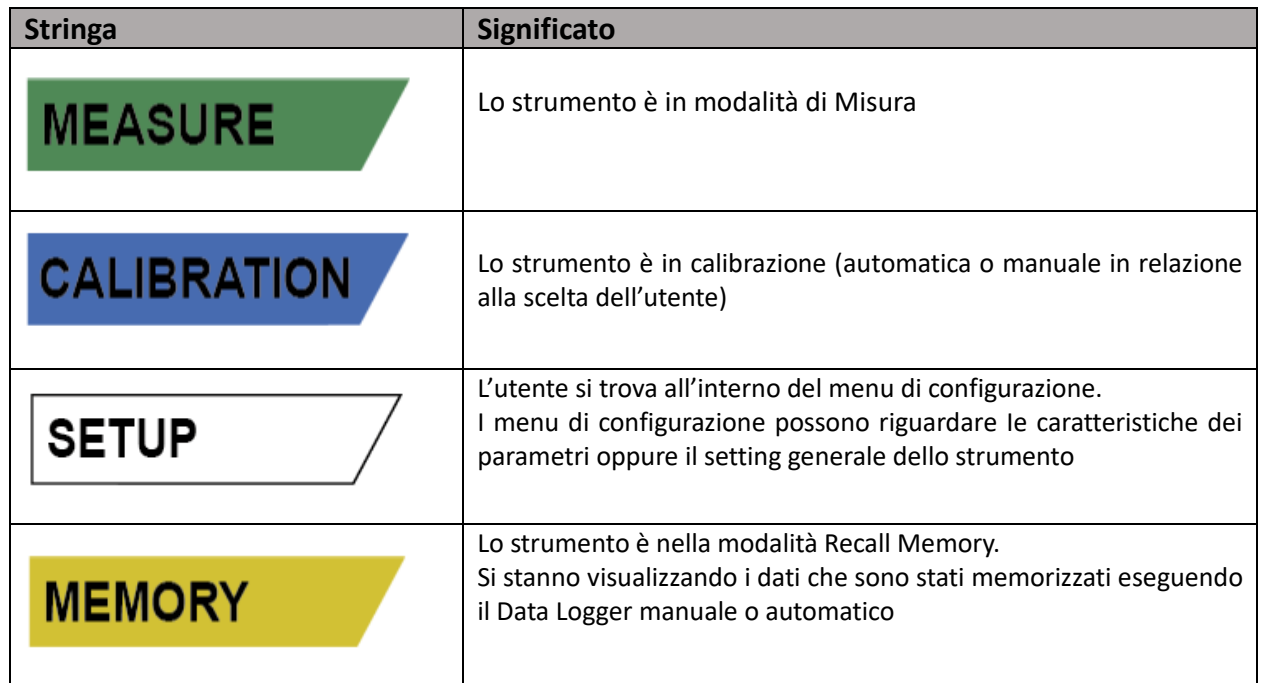

# <span id="page-15-0"></span>7. **Menu di Setup**

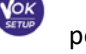

• In modalità di misura premere il tasto per entrare in modalità SETUP, scegliere il parametro che

si desidera modificare muovendosi con i tasti direzionali e confermando con .

**pH 60 VioLab COND 60 VioLab PC 60 VioLab**

**SETUP** 

**PH SETTINGS COND SETTINGS PH SETTINGS**

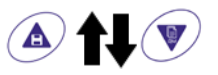

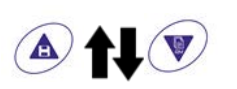

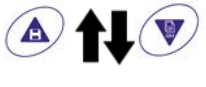

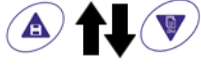

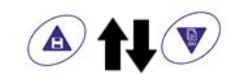

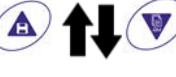

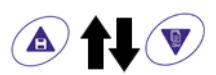

**ORP SETTINGS TDS SETTINGS ORP SETTINGS**

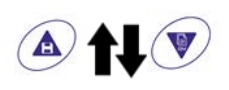

**LOG SETTINGS LOG SETTINGS COND SETTINGS**

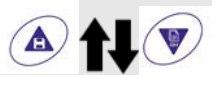

**SETTINGS SETTINGS TDS SETTINGS**

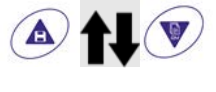

**LOG SETTINGS**

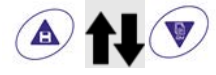

# **SETTINGS**

**SETUP** 

IT

• All'interno del menu selezionato muoversi tra i diversi programmi utilizzando i tasti direzionali e premere il tasto per accedere al sottomenu che si desidera modificare.

Servendosi dei tasti **(A)** e **v** scegliere l'opzione desiderata oppure modificare il valore

**numerico e confermare con .**

- Il valore o il parametro che si sta modificando è riconoscibile in quanto **lampeggia** sul display.
- L'icona  $\forall$  indica che il valore oppure il parametro da scegliere è da modificare utilizzando i tasti direzionali.
- <span id="page-16-0"></span>Premere il tasto  $\begin{pmatrix} \sqrt{f_{\text{SC}}}\ e^{f_{\text{SC}}}\end{pmatrix}$  per ritornare al menu precedente.

# • *Struttura del menu di setup*

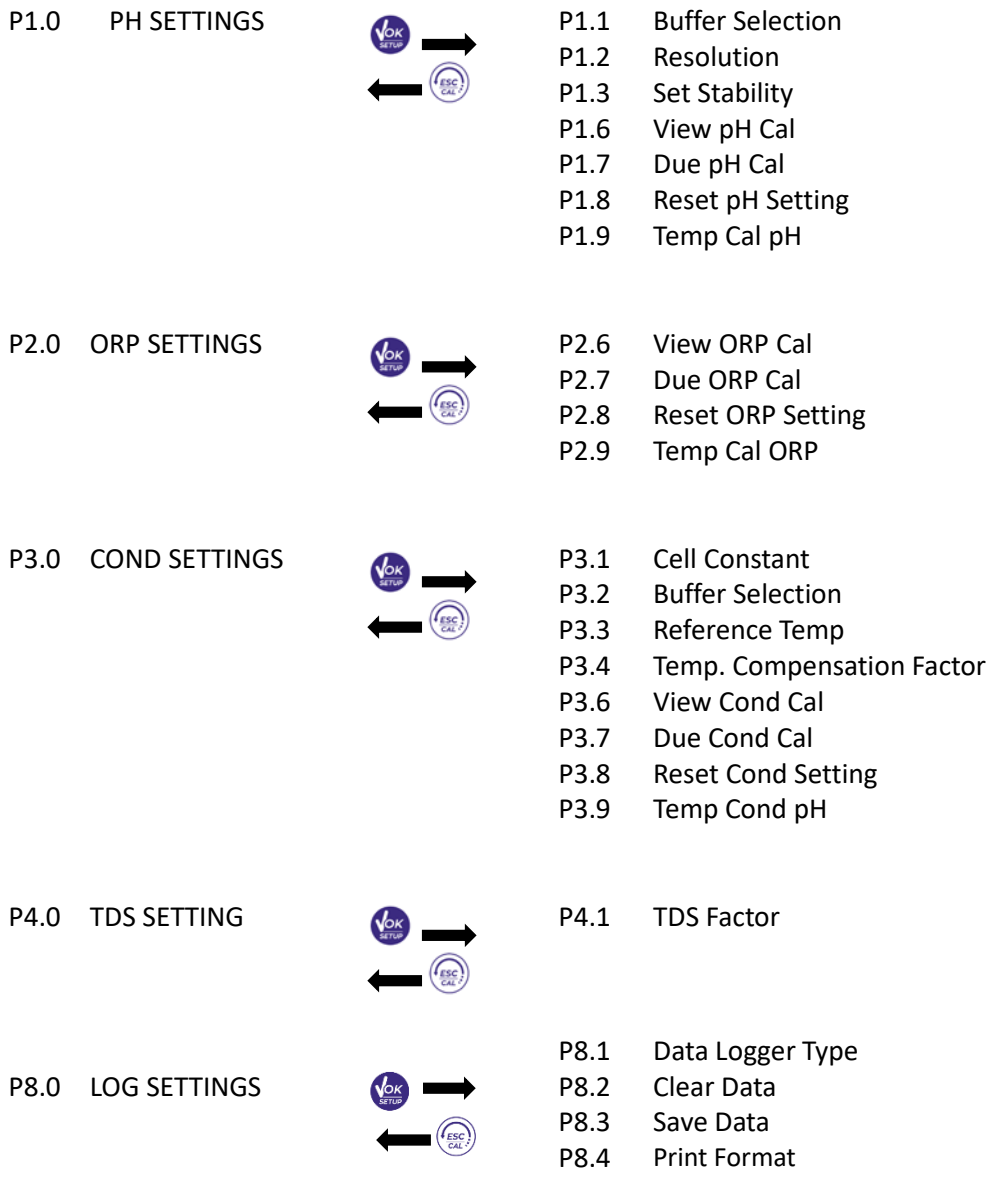

18

P9.0 SETTINGS **P9.1** Temperature U.M. Time and data Set P9.4 Brightness P9.6 Parameters Setup P9.8 Reset

# <span id="page-17-0"></span>**Misura della Temperatura ATC – MTC** 8.

a utilizzare i tasti direzionali; premere per confermare.

- **ATC**: La misura diretta della temperatura del campione per tutti i parametri viene effettuata attraverso la sonda NT 30KΩ, che può essere sia integrata nel sensore (elettrodo e/o cella) oppure esterna.
- **MTC**: Se non è collegata nessuna sonda di temperatura il valore deve essere modificato manualmente:

tenere premuto  $\bigcirc$  oppure  $\bigcirc$  fino a che il valore inizia a lampeggiare; aggiustarlo poi continuando

**PH 60 VioLab; PC 60 VioLab** Su questa serie di dispositivi è possibile utilizzare sensori di pH con sonda di temperatura integrata oppure

connettere due sensori differenti. Connettere l'elettrodo di pH al connettore di tipo BNC contrassegnato dal colore verde. Collegare invece la sonda di temperatura al connettore RCA/CINCH Temp contrassegnato sempre da sfondo verde.

Lo strumento è in grado di riconoscere anche il sensore DHS, un innovativo elettrodo in grado di memorizzare i dati di taratura per poi poter essere utilizzato immediatamente su qualsiasi strumento abilitato.

# <span id="page-17-2"></span>• *Setup per il parametro pH*

- In modalità di misura premere per accedere al menu di SETUP.
- Premendo il tasto accedere al menu **PH SETTINGS P1.0.**

Nella tabella sottostante è riportata la struttura del menu di setup per il parametro pH, per ogni programma sono riportate le opzioni che l'utente può scegliere e il valore di default:

Spostarsi con I tasti  $\circled{2}$  e  $\circled{4}$  per selezionare il programma a cui si desidera accedere.

# <span id="page-17-1"></span>9. **Parametro pH**

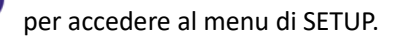

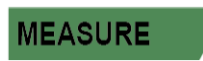

**SETUP** 

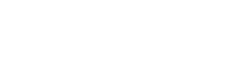

IT

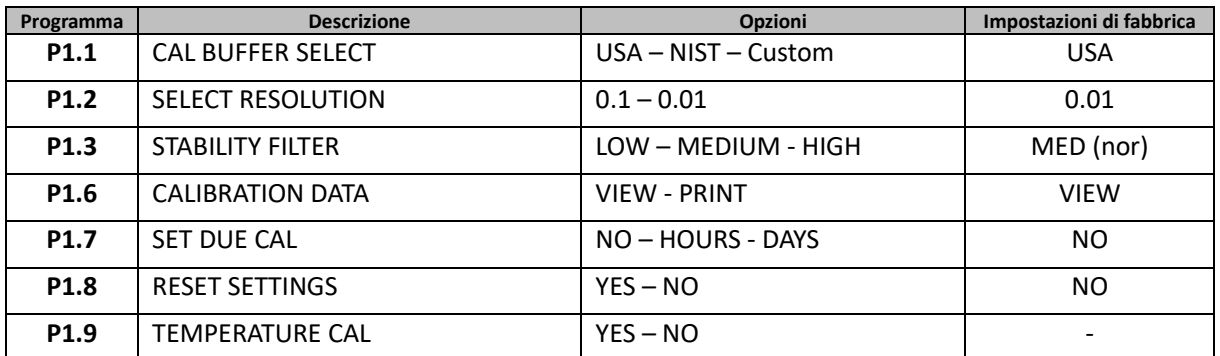

# <span id="page-18-0"></span>• *Composizione menu di setup per il parametro pH*

# **P1.1 Selezione tamponi pH**

- Accedere a questo setup per selezionare la famiglia di tamponi con cui effettuare la taratura dell'elettrodo.
- Si possono eseguire rette di taratura da **1 a 3 punti.**

Durante la calibrazione premere  $\frac{f_{\text{esc}}}{g}$  per uscire e salvare i punti tarati fino a quel momento (vedere paragrafo taratura).

• Lo strumento riconosce automaticamente 2 famiglie di tamponi (**USA** e **NIST**); inoltre, l'utente ha la possibilità di eseguire una taratura **manuale** fino a 2 punti con valori personalizzabili.

Tamponi USA: 1,68 - 4,01 - **7,00\*\*** - 10,01 - 12,45 (Impostazione di fabbrica)

Tamponi NIST: 1,68 - 4,00 - **6,86\*\*** - 9,18 - 12,46

*\*\*Il punto neutro è richiesto sempre come primo punto.*

• In modalità di misura in basso a sinistra nel display una serie di becher indica i tamponi con cui è stata effettuata l'ultima taratura

sia automatica che manuale.

# **P1.2 Risoluzione**

Accedere a questo menu per scegliere la risoluzione che si desidera avere nella lettura del parametro pH:

- **0.1**
- **0.01** -default-

# **P1.3 Criterio di Stabilità nella Misura del pH**

Per considerare veritiera la lettura di un valore si consiglia di attendere la stabilità di misura, indicata

attraverso l'icona Quando la misura non è stabile sul display appaiono quattro bande rosse alle che scorrono.

Accedere a questo menu per modificare il criterio di stabilità della misura.

**"LOW"**: scegliere questa opzione per far comparire l'icona di stabilità anche in condizioni di poca stabilità. Letture comprese entro 1.2 mV.

**"MEDIUM"** (valore di default): letture comprese entro 0.6 mV.

**"HIGH"**: scegliere questa opzione per far comparire l'icona di stabilità solamente in condizioni di alta

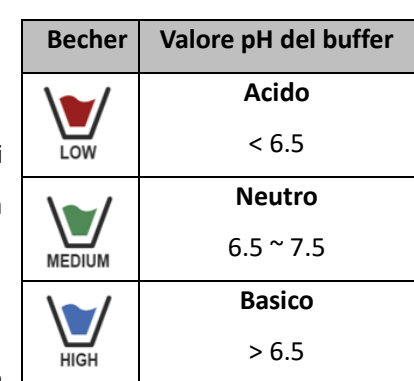

stabilità di misura, letture comprese entro 0.3 mV.

# **P1.6 Dati di calibrazione pH**

Accedere a questo menu per visualizzare (selezionare "VELL") oppure stampare (selezionare "PRINT") informazioni sull'ultima taratura eseguita.

- **VIEW:** Sul display scorreranno automaticamente le seguenti schermate:
- Prima schermata: DATA ed ORA della CALIBRAZIONE e becher indicanti i buffers utilizzati.
- Seconda schermata: Valore di OFFSET dell'elettrodo espresso in mV.
- Terza ed eventualmente quarta schermata: Slope % nel campo di misura (uno Slope % solo se vengono eseguiti due punti di taratura, due Slope % se vengono eseguiti tre punti).

*Nota: Lo strumento accetta solamente calibrazioni con elettrodi pH con Slope % compreso tra 80 – 120%.*

*Al di fuori di questo range di accettabilità lo strumento non consente di terminare la calibrazione e visualizza* 

*il messaggio di errore* **SLOPE OUT OF RANGE** 

- **PRINT:** Vengono stampate le se seguenti informazioni
- Modello e Serial Number dello strumento.
- DATA ed ORA di calibrazione.
- Valore di OFFSET espresso in mV.
- Range di pH con relativo Slope%.

*IMPORTANTE: Assicurarsi che la stampante sia connessa ed accesa e che il rullino di carta e la cartuccia siano correttamente posizionati. Per ulteriori informazioni fare riferimento al manuale d'uso della stampante.*

*NOTA: Utilizzare solamente la stampante originale indicata dal produttore. Per informazioni rivolgersi al distributore di zona*

# **P1.7 Scadenza calibrazione pH**

Accedere a questo menu per impostare una scadenza di calibrazione; questa opzione è fondamentale nei protocolli GLP.

• Di default non è impostata nessuna scadenza di calibrazione. Utilizzare i tasti direzionali per selezionare

HOURS oppure DAYS ed accedere con . Con i tasti direzionali modificare il numero che appare al centro del display, inserendo le ore oppure i giorni che devono trascorrere tra due tarature e confermare

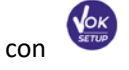

.

- Se è impostata una scadenza di calibrazione, sul display in modalità di misura, è presente l'icona .
- Quando si attiva la scadenza di calibrazione lo strumento impedisce di eseguire ulteriori misurazioni.

Sul display lampeggiano l'icona di errore  $\overline{4!}$  e l'icona rappresentante la scadenza di calibrazione

La stringa "ITIAKE A NELLI CAL" invita l'utente ad effettuare una nuova calibrazione del sensore pH per poter nuovamente lavorare.

Premere il tasto per avviare la calibrazione.

# **P1.8 Reset del parametro pH**

Se lo strumento non lavora ottimamente o sono state eseguite tarature errate confermare YES con il tasto

per riportare tutti i parametri del menu pH alle impostazioni di default.

*IMPORTANTE: Il ripristino di fabbrica dei parametri NON cancella i dati memorizzati*

# **P1.9 Calibrazione Temperatura**

Tutti gli strumenti di queste serie sono precalibrati per una lettura corretta della temperatura. In caso però sia evidente una differenza tra quella misurata e quella reale (solitamente dovuta ad un malfunzionamento della sonda) è possibile eseguire un aggiustamento dell'offset di + 5°C.

<span id="page-20-0"></span>Utilizzare I tasti  $\bigcirc$  e  $\bigcirc$  per correggere il valore di offset della temperatura e confermare con

# • *Taratura automatica del pH*

*Esempio: taratura a tre punti con buffers tipo USA (7.00 / 4.01 / 10.01).*

In modalità misura **pH pH** premere il tasto  $\frac{(\ell_{\text{esc}})}{\ell_{\text{sat}}}$  per entrare in modalità di calibrazione. Sul display compare la stringa "1ST POINT PH 7.00"; il dispositivo richiede come primo punto di calibrazione il valore neutro.

Sciacquare l'elettrodo con acqua distillata e tamponare delicatamente con carta assorbente. Immergere l'elettrodo nella soluzione tampone pH 7.00.

• Quando il segnale è stabile le bande rosse vengono sostituite dall'icona di

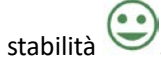

Premere il tasto come indicato dalla stringa "PRESS OK". Sul display lampeggia il valore misurato effettivamente e successivamente

compare in basso a sinistra l'icona del becher pH 7.00  $\overline{\phantom{a}}$  che indica che lo strumento è tarato sul punto neutro.

- Estrarre l'elettrodo, sciacquare con acqua distillata e tamponare delicatamente con carta assorbente. Immergere il sensore nella soluzione tampone pH 4.01 ("CHANGE BUFFER").
- Lo strumento è ora pronto a riconoscere il secondo punto di calibrazione. A fianco della stringa "2ND POINT PH" scorrono i differenti tamponi che il dispositivo è in grado di riconoscere automaticamente.
- Quando il valore 4.01 viene riconosciuto e compare l'icona premere il tasto come indicato dalla stringa "PRESS OK".

Sul display lampeggia il valore misurato effettivamente e lo Slope %; successivamente compare a fianco

del becher verde l'icona del becher pH 4.01 che indica che lo strumento è tarato nel campo acido.

- Estrarre l'elettrodo, sciacquare con acqua distillata e tamponare delicatamente con carta assorbente. Immergere il sensore nella soluzione tampone pH 10.01 ("CHANGE BUFFER").
- Lo strumento è ora pronto a riconoscere il terzo punto di calibrazione. A fianco della stringa "3RD POINT PH" scorrono i differenti tamponi che il dispositivo è in grado di riconoscere automaticamente.
- Quando il valore 10.01 viene riconosciuto e compare l'icona premere il tasto come indicato

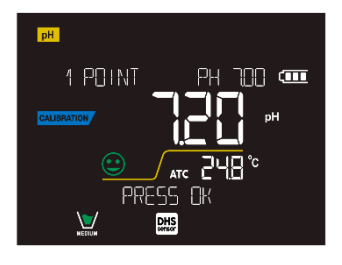

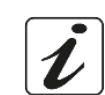

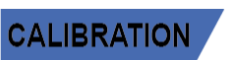

dalla stringa "PRESS OK".

*Il passaggio da un pH acido ad uno basico potrebbe richiedere qualche secondo in più per raggiungere la stabilità.*

Sul display lampeggia il valore misurato effettivamente ed il secondo Slope %; successivamente compare a

fianco dei becher verde e rosso l'icona del becher pH 10.01  $\overline{m}$  che indica che lo strumento è tarato anche nel campo alcalino.

- Terminato il terzo punto di calibrazione lo strumento ritorna automaticamente in modalità di misura.
- Per eseguire una calibrazione di uno oppure due punti premere il tasto  $\frac{\sqrt{2\pi k}}{2}$  una volta terminato il primo o il secondo punto.

*Nota: la taratura dell'elettrodo è un'operazione fondamentale per la qualità e la veridicità di una misura. Assicurarsi quindi che i tamponi utilizzati siano nuovi, non inquinati ed alla stessa temperatura* 

*ATTENZIONE: Prima di procedere con le operazioni di taratura consultare attentamente le schede di sicurezza delle sostanze coinvolte:*

- *Soluzioni tampone di calibrazione.*
- *Soluzione di mantenimento per elettrodi pH.*
- <span id="page-21-0"></span>• *Soluzione di riempimento per elettrodi pH.*

# • *Taratura con valori manuali*

*Esempio: taratura a due punti pH 6.79 e pH 4.65 (DIN19267)*

- Accedere al menu di Setup per **pH** e selezionare nel **P1.1 Customer,** premere due volte il tasto per tornare in misura e posizionarsi in modalità pH **PH**.
- Premere  $\sqrt{\frac{\sigma}{GM}}$  per accedere alla modalità di calibrazione.
- Sciacquare l'elettrodo con acqua distillata e tamponare delicatamente con carta assorbente. Immergere l'elettrodo nella prima soluzione tampone (es pH 6.79).
- Attendere che il valore di pH sul display si stabilizzi, quando compare l'icona del il valore lampeggia, modificarlo utilizzando i tasti direzionali inserendo quello corretto (es pH 6.79), come suggerito dalla

stringa "ADJUST THE VALUE" e dall'icona **.**

*Nota: Verificare il valore del tampone in funzione della temperatura*

- Quando ricompare l'icona premere il tasto per confermare il primo punto; sul display lampeggia il valore misurato effettivamente e compare l'icona del becher con colore identificativo del
	- buffer **.…..**
- Estrarre l'elettrodo, sciacquarlo con acqua distillata, tamponarlo delicatamente con carta assorbente ed immergerlo nel tampone successivo (es pH 4.65).
- Attendere che il valore di pH sul display si stabilizzi; quando compare l'icona del il valore lampeggia, modificarlo utilizzando i tasti direzionali inserendo quello corretto (es pH 4.65), come suggerito dalla

stringa "ADJUST THE VALUE" e dall'icona

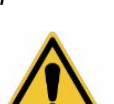

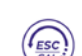

- IT
- Quando ricompare l'icona  $\blacktriangleright$  premere il tasto per confermare il secondo punto; sul display lampeggia il valore misurato effettivamente, lo Slope % ed a fianco del primo becher compare l'icona

con colore identificativo del secondo buffer

- Terminato il secondo punto di calibrazione lo strumento ritorna automaticamente in modalità di misura.
- Per eseguire una calibrazione di un punto solo premere il tasto  $\frac{\sqrt{c\alpha}}{c\alpha}$  una volta terminato il primo punto.

*Nota: Se si sta lavorando con la compensazione manuale della temperatura (MTC), prima di tarare lo strumento aggiornare il valore*

- <span id="page-22-0"></span>• *Effettuare una misura di pH*
- In modalità di misura premere il tasto  $\vee$  e spostarsi sul parametro pH indicato dall'icona **PH**
- Collegare l'elettrodo al BNC per pH/ORP dello strumento (verde)**.**
- Se l'utente non utilizza un elettrodo con sonda di temperatura incorporata o una sonda esterna NTC 30KΩ è consigliabile aggiornare manualmente il valore della temperatura (MTC)**.**
- Sfilare l'elettrodo dalla sua provetta, sciacquare con acqua distillata e tamponare delicatamente con carta assorbente**.**
- Controllare la presenza ed eliminare eventuali bolle d'aria presenti nel bulbo della membrana mediante agitazioni in senso verticale (come per il termometro clinico). Se presente, aprire il tappino laterale**.**
- Immergere l'elettrodo nel campione mantenendolo in leggera agitazione**.**
- Lo scorrere sul display di quattro bande rosse **////** significa che la misura non è ancora stabile.
- Considerare veritiera la misura solo quando compare l'icona di stabilità .

Œ

DHS

- *Esempio di misura non stabile Esempio di misura stabile*
- **Terminata la misura, lavare l'elettrodo con acqua distillata e preservarlo nell'apposita soluzione di conservazione (storage). Non stoccare mai i sensori in alcun tipo di acqua né a secco!**

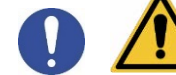

• Avere sempre sul display l'indicazione dei buffers utilizzati per la taratura e la possibilità di poter consultare in qualunque momento i dati di calibrazione o di poterne inserire la scadenza, sono utili strumenti per ottenere misure accurate.

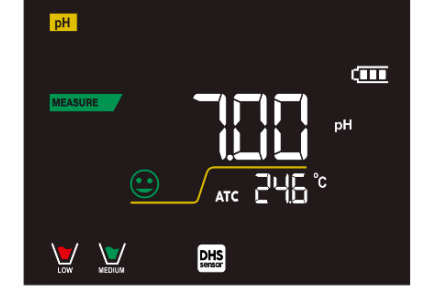

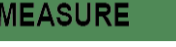

<span id="page-23-0"></span>**Gli elettrodi dotati della tecnologia DHS sono in grado di salvare all'interno della loro memoria una curva di taratura. Il sensore tarato viene riconosciuto in automatico da qualsiasi strumento abilitato al riconoscimento DHS e ne acquisisce la taratura.**

- Collegare l'elettrodo DHS ai connettori BNC e RCA dello strumento.
- Il dispositivo riconosce automaticamente il chip, sul display scorrono le seguenti schermate:
	- Prima schermata: Nome identificativo del sensore e Lotto di produzione.
	- Seconda schermata: DATA ed ORA di CALIBRAZIONE e becher indicanti i buffers utilizzati.
	- Terza schermata: Valore di OFFSET dell'elettrodo espresso in mV.
	- Quarta ed eventualmente quinta schermata: Slope % nel campo di misura (uno Slope % solo se vengono eseguiti due punti di taratura, due Slope % se vengono eseguiti tre punti).
- Dal momento in cui l'elettrodo DHS viene riconosciuto la calibrazione attiva sullo strumento diventa quella del sensore.
- **DHS**<br>L'icona sul display **indica che la connessione è avvenuta con successo.**
- Se la taratura è soddisfacente (consultare i dati di calibrazione al menu P.1.6) l'elettrodo è pronto per iniziare le misure. In caso contrario ricalibrare l'elettrodo; i dati verranno aggiornati automaticamente.
- L'elettrodo DHS tarato con un dispositivo pH 60 VioLab oppure PC 60 VioLab è pronto per essere utilizzato su qualsiasi pHmetro abilitato al riconoscimento DHS e viceversa.
- Quando l'elettrodo viene scollegato un messaggio sul display informa l'utente della disattivazione del sensore; lo strumento riacquisisce la sua precedente taratura e nessun dato viene perso!
- <span id="page-23-1"></span>• L'elettrodo DHS non necessita di batterie e se viene utilizzato su pHmetri non abilitati al riconoscimento del chip funziona come un normale elettrodo analogico.
	- *Errori segnalati durante la taratura*
- **NOT** STABLE: Si è premuto il tasto con segnale ancora non stabile. Attendere la comparsa
	-

dell'icona  $\triangleright$  per confermare il punto.

- **LURONG BUFFER**: Il buffer che si sta utilizzando è inquinato oppure non fa parte delle famiglie riconosciute.
- SLOPE OUT OF RANGE: La pendenza della retta di taratura del sensore è fuori dal range di accettabilità  $80 - 120%$ .
- CALIBRATION TOO LONG: La taratura ha superato il tempo limite; verranno mantenuti solo i punti calibrati fino a quel momento.

# <span id="page-23-2"></span> $10<sup>1</sup>$ **Parametro mV**

# **pH 60 VioLab; PC 60 VioLab**

In modalità di misura premere  $\mathbb{R}^{\text{noise}}$  e spostarsi sul parametro mV indicato dall'icona  $\mathbb{R}^{\text{mV}}$ • Sul display viene mostrata la misura in mV del sensore di pH.

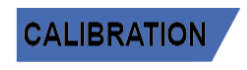

**MEASURE** 

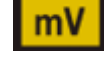

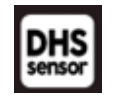

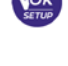

- Lo scorrere sul display di quattro bande rosse **in all significa** che la misura non è ancora stabile.
- Considerare veritiera la misura solo quando compare l'icona di stabilità .

<span id="page-24-0"></span>*Nota: Questa misura è consigliata per valutare l'efficienza del sensore*

# **Parametro ORP (Potenziale di Ossido-Riduzione)**  $11.$

# **pH 60 VioLab; PC 60 VioLab**

Su questa serie di dispositivi è possibile utilizzare sensori ORP per la misura del potenziale di Ossido-Riduzione.

Connettere l'elettrodo Redox al connettore di tipo BNC contrassegnato dal colore verde; collegare invece eventualmente la sonda di temperatura al connettore RCA/CINCH Temp contrassegnato sempre da sfondo verde.

È possibile tarare l'offset del sensore andando ad eseguire la calibrazione automatica su un punto predefinito. Lo strumento riconosce automaticamente la soluzione **Redox 475 mV / 25 °C**; contattare il distributore di zona per procedere al relativo acquisto.

<span id="page-24-1"></span>**Lo strumento è in grado di correggere l'offset del sensore di + 75 mV.**

- *Setup per il parametro ORP*
- In modalità di misura premere per accedere al menu di SETUP.
- Con i tasti direzionali spostarsi su **ORP SETTINGS P2.0** ed accedere al menu premendo il tasto **.**
- Spostarsi con i tasti  $\bigcirc$  e  $\bigcirc$  selezionare il programma a cui si desidera accedere.

Nella tabella sottostante è riportata la struttura del menu di setup per il parametro ORP; per ogni programma sono riportate le opzioni che l'utente può scegliere e il valore di default:

# <span id="page-24-2"></span>• *Composizione menu di setup per il parametro ORP*

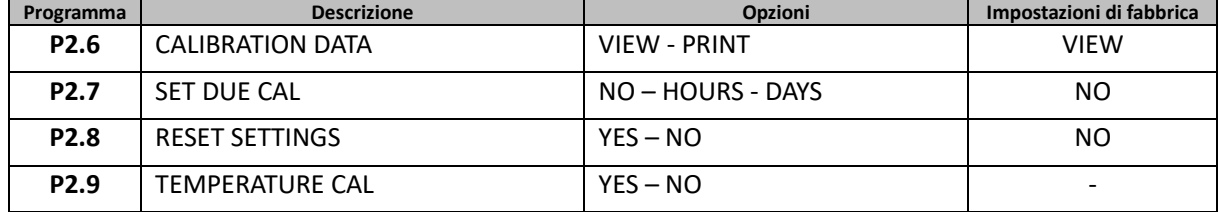

# **P2.6 Dati di calibrazione ORP**

Accedere a questo menu per visualizzare (selezionare "VELL") oppure stampare (selezionare "PRINT") informazioni sull'ultima taratura eseguita.

- **VIEW:** Sul display scorreranno automaticamente le seguenti schermate:
	- Prima schermata: DATA ed ORA della CALIBRAZIONE.
	- Seconda schermata: Valore di OFFSET dell'elettrodo espresso in mV.
	- Terza schermata: TEMPERATURA a cui è stata effettuata la calibrazione.

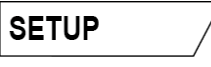

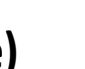

**ORP** 

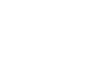

- **PRINT:** Vengono stampate le se seguenti informazioni:
	- Modello e Serial Number dello strumento.
	- DATA ed ORA di calibrazione.
	- Valore di OFFSET espresso in mV.
	- TEMPERATURA a cui è stata effettuata la calibrazione.

*IMPORTANTE: Assicurarsi che la stampante sia connessa ed accesa e che il rullino di carta e la cartuccia siano correttamente posizionati. Per ulteriori informazioni fare riferimento al manuale d'uso della stampante.*

*NOTA: Utilizzare solamente la stampante originale indicata dal produttore. Per informazioni rivolgersi al distributore di zona*

# **P2.7 Scadenza calibrazione ORP**

Accedere a questo menu per impostare una scadenza di calibrazione; questa opzione è fondamentale nei protocolli GLP.

• Di default non è impostata nessuna scadenza di calibrazione; utilizzare i tasti direzionali per selezionare

HOURS oppure DAYS ed accedere con ... Con i tasti direzionali modificare il numero che appare a centro display, inserendo le ore oppure i giorni che devono trascorrere tra due tarature e confermare

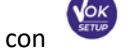

- Se è impostata una scadenza di calibrazione, sul display in modalità di misura, è presente l'icona
- Quando si attiva la scadenza di calibrazione lo strumento impedisce di eseguire ulteriori misurazioni.

Sul display lampeggiano l'icona di errore  $\Box$  e l'icona rappresentante la scadenza di calibrazione

La stringa "ITIRKE A NELU CRL" invita l'utente ad effettuare una nuova calibrazione del sensore pH per poter nuovamente lavorare.

.

Premere il tasto per avviare la calibrazione.

# **P2.8 Reset del parametro ORP**

Se lo strumento non lavora ottimamente o sono state eseguite tarature errate confermare YES con il tasto

per riportare tutti i parametri del menu ORP alle impostazioni di default.

*IMPORTANTE: Il ripristino di fabbrica dei parametri non cancella i dati memorizzati*

# **P2.9 Calibrazione Temperatura**

Tutti gli strumenti di queste serie sono precalibrati per una lettura corretta della temperatura. In caso, però, sia evidente una differenza tra quella misurata e quella reale (solitamente dovuta ad un malfunzionamento della sonda) è possibile eseguire un aggiustamento dell'offset di + 5°C.

26

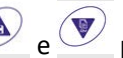

Utilizzare I tasti  $\bigcirc$  e  $\bigcirc$  per correggere il valore di offset della temperatura e confermare con

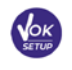

# <span id="page-26-0"></span>• *Taratura automatica ORP*

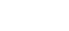

**CALIBRATION** 

IT

*Taratura automatica con soluzione 475 mV*

- In modalità misura **ORP ORP** premere il tasto  $\frac{(\frac{f\text{esc}}{ext})}{\frac{f\text{sec}}{ext}}$  per entrare in modalità di calibrazione.
- Sul display compare la stringa "POINT ORP 475"; il dispositivo richiede come punto di calibrazione il valore 475 mV.
- Sciacquare l'elettrodo con acqua distillata e tamponare delicatamente con carta assorbente. Immergere l'elettrodo nella soluzione tampone Redox 475 mV.
- Quando la soluzione viene riconosciuta ed il segnale è stabile, le bande rosse vengono sostituite

dall'icona di stabilità .

- **Premere il tasto come indicato dalla stringa "PRESS DK".**
- Sul display lampeggia il valore misurato effettivamente e successivamente compare in basso a sinistra

 $\sum_{n=1}^{\infty}$ che indica che lo strumento è tarato. Lo strumento ritorna automaticamente in modalità di misura.

*ATTENZIONE: Prima di procedere con le operazioni di taratura del sensore consultare attentamente le schede di sicurezza delle sostanze coinvolte:*

- *Soluzioni standard Redox.*
- *Soluzione di mantenimento per elettrodi Redox.*
- <span id="page-26-1"></span>• *Soluzione di riempimento per elettrodi Redox.*

## $12<sub>1</sub>$ **Parametro Conducibilità**

# **COND 60 VioLab, PC 60 VioLab**

Connettere la sonda di Conducibilità al connettore di tipo BNC contrassegnato dal colore grigio mentre la sonda di temperatura va connessa al connettore RCA/CINCH Temp sempre su sfondo grigio.

La Conducibilità è definita come la capacità degli ioni contenuti in una soluzione di condurre una corrente elettrica. Questo parametro fornisce un'indicazione veloce ed affidabile della quantità di ioni presenti in una soluzione.

# <span id="page-26-2"></span>• *…come si arriva alla Conducibilità?*

La prima legge di Ohm esprime la diretta proporzionalità in un conduttore tra l'intensità di corrente (I) e la differenza di potenziale applicata (V), mentre la resistenza ( R ) ne rappresenta la costante di proporzionalità. Nello specifico: V= R x I , la resistenza è di conseguenza R = V / I

Dove R=resistenza (Ohm) V=tensione (Volt) I=corrente (Ampere)

L'inverso della resistenza è definito come conduttanza (G) G = 1 / R e si esprime in Siemens (S)

La misura della resistenza o della conduttanza richiede una cella di misura, che consiste in due poli di opposta carica. La lettura dipende dalla geometria della cella di misura, che è descritta attraverso il parametro costante di cella C = d/A espresso in cm**-1** dove *d* rappresenta la distanza tra i due elettrodi in cm ed *A* la loro superfice in cm2. La conduttanza viene trasformata in Conducibilità specifica (k), che è indipendente dalla configurazione della cella, moltiplicandola per la costante di cella.

k = G x C si esprime in S/cm anche se sono di uso comune le unità di misura mS/cm .

 $(1 S/cm \rightarrow 10^3 mS/cm)$  e  $\mu$ S/cm  $(1 S/cm \rightarrow 10^6 \mu S/cm)$ .

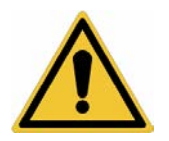

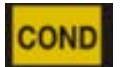

# <span id="page-27-0"></span>• *Setup per il parametro Conducibilità*

- In modalità di misura premere per accedere al menu di SETUP.
	-
- Con i tasti direzionali spostarsi su **COND SETTINGS P3.0** ed accedere al menu premendo il tasto .
- Spostarsi con I tasti  $\bigcirc$  e  $\bigcirc$  selezionare il programma a cui si desidera accedere.

Nella tabella sottostante è riportata la struttura del menu di setup per il parametro COND; per ogni programma sono riportate le opzioni che l'utente può scegliere e il valore di default:

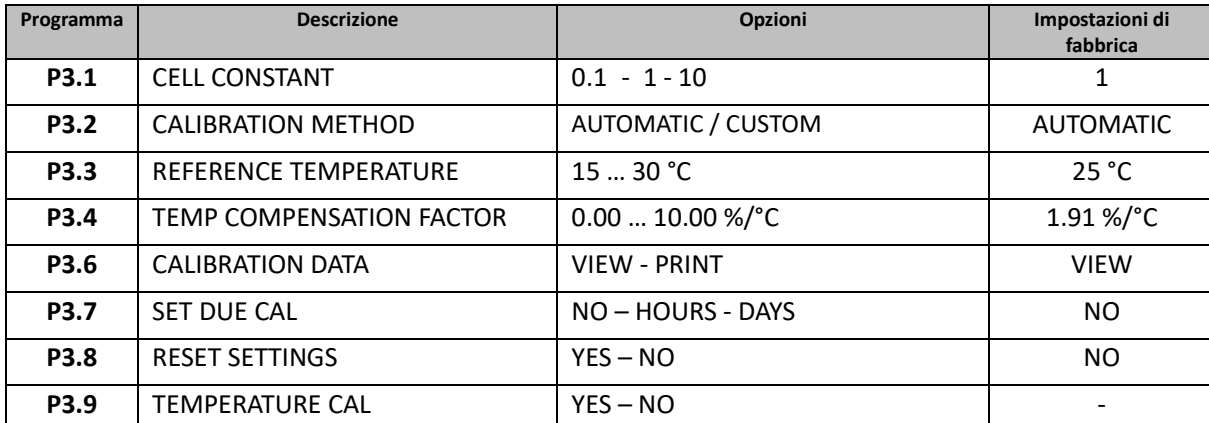

# **P3.1 Selezione costante di cella**

*La scelta della giusta cella di Conducibilità è un fattore decisivo per ottenere misure accurate e riproducibili.*

*Uno dei parametri fondamentali da considerare è utilizzare un sensore con la giusta costante di cella in relazione alla soluzione in analisi.*

La seguente tabella mette in relazione la costante di cella del sensore con il range di misura e lo standard con cui è preferibile tarare:

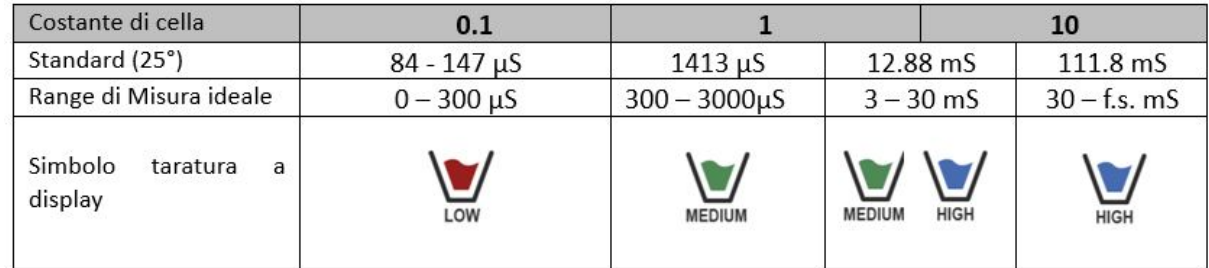

Accedere a questo menu di setup per selezionare la costante di cella relativa al sensore che si sta utilizzando:

- **0.1**
- **1** -default-
- **10**

Per ognuna delle 3 costanti di cella selezionabili lo strumento memorizza i punti calibrati. Selezionando la costante di cella vengono poi automaticamente richiamati i punti di taratura eseguiti in precedenza.

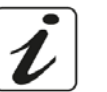

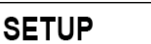

# **P3.2 Metodo di taratura**

Accedere a questo menu di setup per selezionare il riconoscimento automatico o manuale degli standard con cui effettuare la taratura:

- **AUTOMATIC**: -default- il dispositivo riconosce automaticamente massimo 3 dei seguenti standard **84** µS/cm, **147** µS/cm, **1413** µS/cm, **12.88** mS/cm e **111.8** mS/cm;
- **CUSTOM**: il dispositivo può essere tarato su un punto con valore inserito manualmente.

*Nota: Per ottenere risultati accurati è consigliabile tarare il dispositivo con standard vicini al valore teorico della soluzione da analizzare*

**P3.3 e P3.4 La compensazione della temperatura nella misura di Conducibilità non è da confondere con la compensazione per il pH.** 

- **In una misura di Conducibilità il valore mostrato sul display è la Conducibilità calcolata alla temperatura di riferimento. Quindi, viene corretto l'effetto della temperatura sul campione.**
- **Nella misura del pH invece è mostrato sul display il valore del pH alla temperatura visualizzata. Qui la compensazione della temperatura coinvolge l'adattamento dello slope e dell'offset dell'elettrodo alla temperatura misurata.**

# **P3.3 Temperatura di riferimento**

*La misura della Conducibilità è fortemente dipendente dalla temperatura.* 

*Se la temperatura di un campione aumenta, la sua viscosità diminuisce e ciò comporta un incremento della mobilità degli ioni e della Conducibilità misurata, nonostante la concentrazione rimanga costante.* 

*Per ogni misura di Conducibilità deve essere specificata la temperatura a cui è riferita, altrimenti è un risultato senza valore. Generalmente come temperatura ci si riferisce ai 25 °C oppure più raramente ai 20°C.*

Questo dispositivo misura la Conducibilità alla temperatura reale (ATC o MTC) per poi convertirla alla temperatura di riferimento utilizzando il fattore di correzione scelto nel programma P3.4.

- Accedere a questo menu di setup per impostare la temperatura a cui si vuole riferire la misura di Conducibilità.
- Il dispositivo è in grado di riferire la Conducibilità da **15 a 30** °C. Come impostazione di fabbrica è **25°C** che va bene per la maggior parte delle analisi**.**

# **P3.4 Fattore di compensazione della temperatura**

È importante conoscere la dipendenza dalla temperatura (variazione % della Conducibilità per °C) del campione in misura.

- Accedere a questo menu per modificare il fattore di compensazione della temperatura.
- Di default è impostato 1.91 %/°C che è idoneo per la maggior parte delle analisi.

Premere il tasto  $\overline{Q}$ , il valore lampeggia e come indicato dall'icona  $\overline{Q}$  utilizzare i tasti

direzionali per inserire il nuovo coefficiente. Confermare con .

Coefficienti di compensazione per soluzioni speciali e per gruppi di sostanze sono riportati nella seguente tabella:

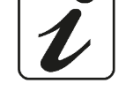

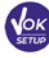

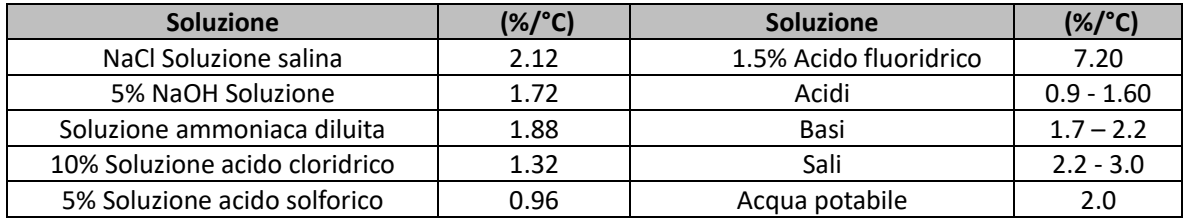

Coefficienti di compensazione per standard di taratura a differenti temperature per T<sub>ref</sub> 25°C sono riportati nella seguente tabella:

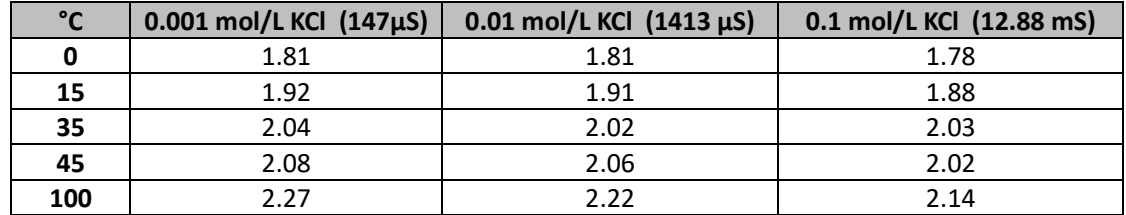

Per determinare il coefficiente di taratura di una soluzione particolare si applica la seguente formula:

$$
tc = 100x \frac{C_{T2} - C_{T1}}{C_{T1}(T_2 - 25) - C_{T2}(T_1 - 25)}
$$

Dove *tc* è il coefficiente di temperatura da calcolare*, CT1* e *CT2* sono la Conducibilità alla temperatura 1 *(T1)*  ed alla **temperatura** 2 *(T2).*

*Ogni risultato con temperatura "corretta" è soggetto da un errore causato dal coefficiente di temperatura. Migliore è la correzione della temperatura, minore è l'errore. L'unico modo per eliminare questo errore è di non usare il fattore di correzione, agendo direttamente sulla temperatura del campione.*

Selezionare come coefficiente di temperatura 0.00%/°C per disattivare la compensazione. **Il valore visualizzato di Conducibilità è riferito al valore di temperatura misurato dalla sonda e non rapportato ad una temperatura di riferimento**.

# **P3.6 Dati di calibrazione COND**

Accedere a questo menu per visualizzare (selezionare "VIELL") oppure stampare (selezionare "PRINT") informazioni sull'ultima taratura eseguita.

- **VIEW:** Sul display scorreranno automaticamente le seguenti schermate:
	- Prima schermata: DATA ed ORA della CALIBRAZIONE e becher indicanti i buffers utilizzati.
	- Seconda ed eventualmente terza, quarta e quinta schermata: valore della costante di cella effettiva nel range di misura indicato dal becher.

*Nota: Lo strumento accetta solamente calibrazioni con tolleranza massima del 40% sul valore nominale della costante di cella.*

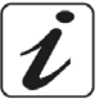

- **PRINT:** Vengono stampate le se seguenti informazioni:
	- Modello e Serial Number dello strumento.
	- DATA ed ORA di calibrazione.
	- Range di misura con relativa costante di cella applicata.

*IMPORTANTE: Assicurarsi che la stampante sia connessa ed accesa e che il rullino di carta e la cartuccia siano correttamente posizionati. Per ulteriori informazioni fare riferimento al manuale d'uso della stampante.*

*NOTA: Utilizzare solamente la stampante originale indicata dal produttore. Per informazioni rivolgersi al distributore di zona*

# **P3.7 Scadenza calibrazione COND**

Accedere a questo menu per impostare una scadenza di calibrazione; questa opzione è fondamentale nei protocolli GLP.

• Di default non è impostata nessuna scadenza di calibrazione. Utilizzare I tasti direzionali per selezionare

HOURS oppure DAYS ed accedere con . Con i tasti direzionali modificare il numero che appare a centro display, inserendo le ore oppure i giorni che devono trascorrere tra due tarature, e confermare

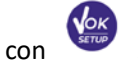

.

- Se è impostata una scadenza di calibrazione, sul display in modalità di misura, è presente l'icona
- Quando si attiva la scadenza di calibrazione lo strumento impedisce di eseguire ulteriori misurazioni.

Sul display lampeggiano l'icona di errore  $\overline{\mathcal{L}}$  e l'icona rappresentante la scadenza di calibrazione

La stringa "ITIRKE A NELU CRL" invita l'utente ad effettuare una nuova calibrazione del sensore pH per poter nuovamente lavorare.

Premere il tasto  $\overbrace{ }^{(\frac{fesc}{csc})}$  per avviare la calibrazione.

**P3.8 Reset del parametro COND**

Se lo strumento non lavora ottimamente o sono state eseguite tarature errate confermare YES con il tasto

per riportare tutti i parametri del menu pH alle impostazioni di default.

*IMPORTANTE: Il ripristino di fabbrica dei parametri non cancella i dati memorizzati.*

# **P3.9 Calibrazione Temperatura**

Tutti gli strumenti di queste serie sono precalibrati per una lettura corretta della temperatura. In caso però sia evidente una differenza tra quella misurata e quella reale (solitamente dovuta ad un malfunzionamento della sonda) è possibile eseguire un aggiustamento dell'offset di + 5°C.

Utilizzare I tasti  $\bigcirc$  e  $\bigcirc$  per correggere il valore di offset della temperatura e confermare con

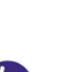

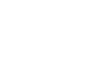

32

# <span id="page-31-0"></span>• *Taratura automatica della Conducibilità*

*Esempio: taratura su un punto (1413 µS/cm) utilizzando un sensore a costante di cella 1*

- In modalità misura **COND** premere il tasto per entrare in modalità di calibrazione .
- Sciacquare la cella con acqua distillata e tamponare delicatamente con carta assorbente.
- Avvinare con qualche ml di soluzione standard. Immergere il sensore nello standard 1413 µS/cm tenendo leggermente in agitazione ed assicurandosi che non siano presenti bolle d'aria nella cella.
- Sul display, a fianco della stringa "POINT COND", si alternano tutti i valori di Conducibilità che lo strumento è in grado di riconoscere.
- La stringa "LUFII" FOR STREILITY" e le bande rosse che scorrono indicano che la misura non è ancora stabile.
- Quando il valore si ferma su 1413 e compare l'icona : confermare la calibrazione premendo come indicato dalla stringa "PRESS OK".
- Sul display lampeggia il valore misurato effettivamente ed in seguito viene mostrata la costante di cella aggiornata.

**Compare l'icona MEDICA**<br>• Compare l'icona MEDICALE indica che lo strumento è calibrato nel range di Conducibilità media. Automaticamente si torna in modalità di misura.

- *La taratura su un punto è sufficiente se le misure sono eseguite all'interno del range di misura. Per esempio: la soluzione standard 1413 µS/cm è adatta per misure tra circa 200 - 2000 µS/cm.*
- **Per tarare lo strumento su più punti, una volta ritornati in misura ripetere tutti gli step di taratura.** Il becher relativo al nuovo punto tarato si affiancherà a quello precedente.

È consigliabile iniziare la taratura dalla soluzione standard meno concentrata per poi proseguire in ordine di concentrazione crescente.

- **Nel momento in cui si effettua una nuova taratura di un punto già tarato in precedenza, esso viene sovrascritto su quello precedente e viene aggiornata la costante di cella.**
- Pe ogni costante di cella (P3.1) lo strumento memorizza la taratura, in modo da permettere all'utente che utilizza più sensori con differenti costanti di non essere costretto a ritarare ogni volta.
- Lo strumento richiama l'ultima taratura rispetto ai parametri P3.1 (costante cella) e P3.2 (tipologia soluzioni per taratura) selezionati.

*Importante: Le soluzioni standard di Conducibilità sono più vulnerabili alla contaminazione, alla diluizione ed alla influenza diretta della CO2 rispetto ai buffers pH, i quali, invece, grazie alla loro capacità tampone, tendono ad essere più resistenti. Inoltre, un leggero cambio di temperatura, se non adeguatamente compensato, può avere rilevanti effetti sull'accuratezza.* 

*Prestare quindi particolare attenzione nel processo di calibrazione della cella di Conducibilità per poi poter ottenere misurate accurate.*

*Importante: Sciacquare sempre la cella con acqua distillata prima della calibrazione e quando si passa da una soluzione standard ad un'altra per evitare la contaminazione.*

*Sostituire le soluzioni standard frequentemente, specialmente quelle a bassa Conducibilità.* 

*Le soluzioni contaminate o scadute possono influenzare l'accuratezza e la precisione della misura.*

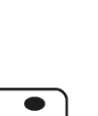

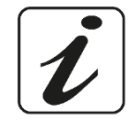

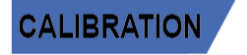

*ATTENZIONE: Prima di procedere con le operazioni di taratura consultare attentamente le schede di sicurezza delle sostanze coinvolte:*

<span id="page-32-0"></span>• *Soluzioni tampone di calibrazione.*

# • *Taratura con valore manuale*

IT

*Esempio: taratura a 5.00 µS/cm con sensore con Costante di Cella 0.1*

- Accedere al menu di Setup per COND SETTINGS e selezionare nel **P3.1 0.1** e nel **P3.2 Custom,**  tornare in misura e posizionarsi in modalità **COND** .
- Premere il pulsante  $\frac{(\ell_{\text{esc}})}{(\ell_{\text{esc}})}$  per accedere alla modalità di calibrazione.
- Sciacquare la cella con acqua distillata e tamponare delicatamente con carta assorbente.
- Avvinare con qualche ml di soluzione standard ed immergere il sensore nello standard di Conducibilità 5.00 µS/cm.
- La stringa "LURIT FOR STRBILITY" e le bande rosse che scorrono indicano che la misura non è ancora stabile.
- Attendere che il valore di Conducibilità sul display si stabilizzi; quando compare l'icona utilizzare i

tasti  $\omega$  e  $\vee$  per aggiustare il valore inserendo quello della soluzione standard (es 5.00 µS/cm),

come indicato dalla stringa "ADJUST THE VALUE" e dall'icona  $\Theta$ 

- Quando ricompare l'icona confermare il punto di taratura premendo il tasto
- Sul display lampeggia il valore misurato effettivamente ed in seguito viene mostrata la costante di cella aggiornata.

• Compare l'icona che indica che lo strumento è calibrato nel range di bassa Conducibilità. Automaticamente si torna in modalità di misura.

- Per ogni costante di cella (P3.1) lo strumento memorizza la taratura in modo da permettere all'utente che utilizza più sensori con differenti costanti di non essere obbligato a ritarare ogni volta.
- Lo strumento richiama l'ultima taratura rispetto ai parametri P3.1 (costante cella) e P3.2 (tipologia soluzioni per taratura) selezionati.

*Nota: Se non si è a conoscenza dell'esatto coefficiente di compensazione, per ottenere una calibrazione ed una misura accurata impostare nel P3.4 0.00 %/°C ed in seguito lavorare portando le soluzioni esattamente alla temperatura di riferimento*

*Un altro metodo per lavorare senza compensazione della temperatura consiste nell'utilizzare le apposite tabelle termiche presenti sulla maggior parte delle soluzioni di Conducibilità*

*Importante: Sciacquare sempre la cella con acqua distillata prima della calibrazione e quando si passa da una soluzione standard ad un'altra per evitare la contaminazione.*

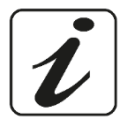

*Sostituire le soluzioni standard frequentemente, specialmente quelle a bassa Conducibilità.* 

*Le soluzioni contaminate o scadute possono influenzare l'accuratezza e la precisione della misura.*

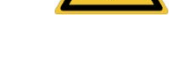

**CALIBRAT** 

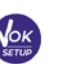

# <span id="page-33-0"></span>• *Errori segnalati durante la taratura*

- **NOT** STABLE: Si è premuto il tasto con segnale ancora non stabile. Attendere la comparsa
	- dell'icona *per confermare il punto*.
- **LURONG** BUFFER: Il buffer che si sta utilizzando è inquinato oppure non fa parte delle famiglie riconosciute.
- <span id="page-33-1"></span>• CALIBRATION TOO LONG: La taratura ha superato il tempo limite, verranno mantenuti solo i punti calibrati fino a quel momento.

# • *Effettuare una misura di Conducibilità*

• Accedere al menu di Setup per la Conducibilità per controllare la taratura e verificare ed eventualmente

aggiornare i parametri di lettura; premere  $\frac{\binom{f_{ESC}}{CAL}}{P}$  per tornare in modalità di misura.

- $P$ remere  $\vee$  per scorrere le differenti schermate dei parametri fino ad attivare il parametro Conducibilità indicato dall'icona **COND**.
- Collegare la cella di Conducibilità al BNC per Cond dello strumento (grigio).
- Se l'utente non utilizza un elettrodo con sonda di temperatura incorporata o una sonda esterna NTC 30KΩ è consigliabile aggiornare manualmente il valore della temperatura (MTC).
- Sfilare la cella dalla sua provetta, sciacquare con acqua distillata, tamponare delicatamente **avendo cura di non graffiare gli elettrodi.**
- Immergere il sensore nel campione; la cella di misura ed eventuali fori di sfiato devono essere completamente immersi.
- Mantenere in leggera agitazione ed eliminare eventuali bolle d'aria che falserebbero la misura scuotendo delicatamente il sensore.
- Lo scorrere sul display di quattro bande rosse  $\overline{MS}$  significa che la misura non è ancora stabile.
- Considerare veritiera la misura solo quando compare l'icona di stabilità
- **Per una misura altamente accurata lo strumento utilizza cinque scale di misura differenti e due unità di misura (µS/cm e mS/cm) a seconda del valore; il cambio scala viene eseguito in automatico dal dispositivo.**
- Terminata la misura lavare la cella con acqua distillata.
- Il sensore di Conducibilità non richiede molta manutenzione; l'aspetto principale è assicurarsi che la cella sia pulita. Il sensore va sciacquato con abbondante acqua distillata dopo ogni analisi e se è stato utilizzato con campioni insolubili in acqua, prima di eseguire questa operazione pulirlo immergendolo in etanolo o acetone.

# **Non pulirlo mai meccanicamente, questo danneggerebbe gli elettrodi compromettendone la funzionalità.**

Per brevi periodi stoccare la cella in acqua distillata, mentre per lunghi periodi conservarla a secco.

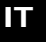

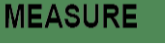

**CALIBRATION** 

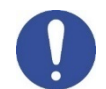

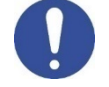

# **Altre misure effettuate con la cella di Conducibilità**  $13.$

<span id="page-34-0"></span>La misura di Conducibilità può essere convertita nei parametri TDS e Salinità.

- In modalità di misura premere il tasto per scorrere i vari parametri TDS -> Salinità.
- <span id="page-34-1"></span>• Questi parametri utilizzano la taratura della Conducibilità; fare riferimento quindi al paragrafo precedente per eseguire la calibrazione del sensore.

# • *Parametro TDS*

# **COND 60 VioLab, PC 60 VioLab**

I Solidi Disciolti Totali (TDS) corrispondono al peso totale dei solidi (cationi, anioni e sostanze non dissociate) in un litro d'acqua. Tradizionalmente i TDS vengono determinati con metodo gravimetrico, ma un metodo più semplice e veloce consiste nel misurare la Conducibilità e convertirla in TDS moltiplicandola per il fattore di conversione TDS.

In modalità di misura premere per accedere al menu di SETUP. • Con i tasti direzionali spostarsi su **TDS SETTINGS P4.0** ed accedere al menu premendo il tasto .

> **Conducibilità della soluzione Fattore TDS**  $1-100 \mu$ S/cm  $0.60$  $100 - 1000 \,\mu\text{S/cm}$  0.71  $1 - 10 \text{ mS/cm}$  0.81  $10 - 200$  mS/cm  $\qquad \qquad \begin{array}{c} \big| \qquad \qquad 0.94 \end{array}$

- 
- **Premere nuovamente** per accedere al programma **TDS FACTOR P4.1.**
- Quando il valore lampeggia, utilizzare i tasti direzionali come indicato dall'icona vali per inserire il

valore corretto e confermare con .

Di default il fattore TDS impostato è 0.71; l'utente lo può modificare tra 0.40 … 1.00.

Di seguito sono riportati I fattori TDS in relazione al valore di Conducibilità:

<span id="page-34-2"></span>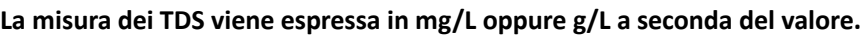

# • *Salinità*

# **COND 60 VioLab, PC 60 VioLab**

Solitamente per questo parametro viene utilizzata la definizione UNESCO 1978 che prevede l'utilizzo dell'unità di misura psu (Practical Salinity Units), corrispondente al rapporto tra la conduttività di un campione di acqua di mare e quella di una soluzione standard di [KCl](https://it.wikipedia.org/wiki/Cloruro_di_potassio) formata da 32,4356 grammi di sale disciolti in 1 kg di soluzione a 15 °C. I rapporti sono adimensionali e 35 psu equivalgono a 35 grammi di sale per chilogrammo di soluzione. Approssimativamente quindi 1 psu equivale a 1g/L e considerando la densità dell'acqua equivale a 1 ppt.

Può essere utilizzata anche la definizione UNESCO 1966b che prevede che la salinità in ppt sia espressa con la seguente formula:

# **Sppt=-0.08996+28.2929729R+12.80832R2-10.67869R3+5.98624R4 -1.32311R5**

Dove R= Cond campione (a 15°) / 42.914 mS/cm (Conductivity of Copenhagen Seawater Standard).

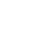

**SAL** 

**SETUP** 

IT

# <span id="page-35-0"></span>**Funzione Data Logger**

Questa serie di dispositivi ha la possibilità di registrare valori in formato GLP su memoria interna dello strumento oppure di stamparli attraverso stampante esterna**.**

# **Data Logger su memoria interna oppure attraverso connessione al PC:**

- Lo strumento può salvare in totale fino a 1000 dati. Terminata la memoria i valori NON vengono sovrascritti. In modalità di misura, a fianco dell'icona *M+*, compare il numero di dati memorizzati per quel parametro.
- È poi possibile richiamare e consultare i valori sul display, oppure scaricarli a PC tramite software apposito.
- Se si ha la possibilità di lavorare direttamente connessi al PC i dati vengono automaticamente salvati sul software senza avere quindi limitazioni di memoria.
- Le registrazioni possono essere acquisite **manualmente** (MANUAL) oppure **automaticamente a frequenze preimpostate** (HOURS – MINUTES).

*Connessione PC: connettere il cavo USB presente all'interno di ogni confezione alla porta USB nel pannello posteriore dello strumento e l'altro capo ad una porta COM del computer.*

*Utilizzare solamente il cavo USB in dotazione con ogni strumento.*

# **Data Logger su stampante esterna:**

Acquistare separatamente la stampante e collegarla con cavo RS232 al connettore identificato con "Printer" sul pannello posteriore dello strumento. Collegare l'alimentatore alla rete elettrica ed accendere la stampante premendo l'interruttore **I / O**.

Per ulteriori informazioni consultare il manuale tecnico della stampante.

Utilizzare esclusivamente la stampante indicata dal produttore. Rivolgersi al distributore di zona per l'acquisto o ulteriori informazioni.

La stampante originale è già corredata di un rotolo di carta normale, alimentatore e cavo RS232 per connessione strumento.

# <span id="page-35-1"></span>• *Setup per il parametro Data Logger*

In modalità di misura premere per accedere al menu di SETUP.

- Con i tasti direzionali spostarsi su **LOG SETTINGS P8.0** ed accedere al menu premendo il tasto .
- Spostarsi con i tasti  $\bigcirc$  e  $\bigcirc$  selezionare il programma a cui si desidera accedere.

Nella tabella sottostante è riportata la struttura del menu di setup per la modalità Data Logger; per ogni programma sono riportate le opzioni che l'utente può scegliere e il valore di default:

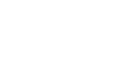

**SETUP** 

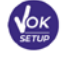

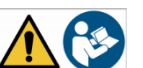

# <span id="page-36-0"></span>• *Composizione menu di setup per il menu Data Logger*

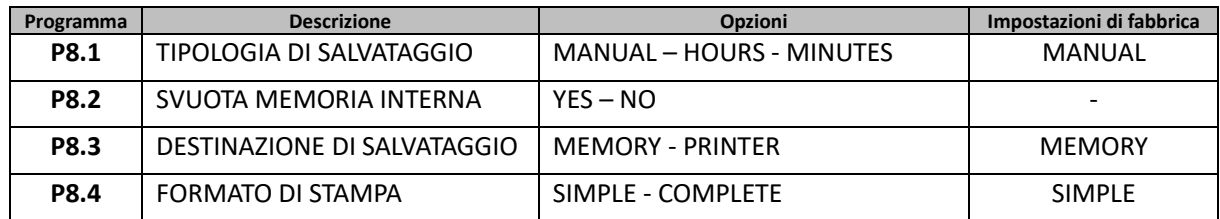

# **P8.1 Tipo di registrazione**

Accedere a questo menu per selezionare la modalità di acquisizione dei dati:

- **MANUAL**: **Il dato viene acquisito o stampato solamente quando l'utente preme il tasto** .
- **HOURS - MINUTES: Impostare un intervallo di frequenza di acquisizione o stampa dati automatica.**

Con i tasti direzionali spostarsi da MANUAL ad HOURS o MINUTES. Accedere con e come

indicato dall'icona  $\Theta$  modificare il valore del tempo di acquisizione. Confermare l'impostazione con

 $i$ l tasto  $\sqrt{\frac{6k}{25}}$ 

# **Utilizzo del Data Logger automatico:**

In misura premere  $\bigcirc$  per iniziare e terminare la registrazione / stampa automatica.

Quando la modalità automatica è in funzione sul display lampeggia l'icona  $\bigodot$ . Quando invece è settato, ma non in funzione, l'icona sullo schermo rimane fissa.

*Nota: Scorrendo i parametri la registrazione si interrompe*

# **P8.2 Svuotamento memoria**

Accedere a questo menu e selezionare *YES* per cancellare i dati salvati e svuotare la memoria. A fianco dell'icona **M+** è presente il numero totale di dati memorizzati.

# **P8.3 Destinazione di salvataggio**

Accedere a questo menu per selezionare la destinazione di salvataggio dei valori registrati.

• **MEMORY: -**impostazione di default**-** I dati registrati vengono salvati nella memoria interna del dispositivo. Questa serie di strumenti può memorizzare fino a 1000 dati in totale, il numero progressivo di registrazione compare a fianco dell'icona **M+.**

*IMPORTANTE: Se si sta lavorando con il Software Data Link+ attivo, i dati vengono automaticamente salvati sul PC e NON sulla memoria dello strumento.*

• **PRINTER:** I dati vengono stampati direttamente su stampante esterna connessa attraverso la porta RS232 (vedi connessioni outputs). Accedere al menu P8.4 per selezionare quali informazioni stampare nell'intestazione.

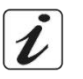

# **P8.4 Formato di stampa**

Accedere a questo menu per selezionare quali informazioni stampare nell'intestazione di un Data Logger su stampante:

- **SIMPLE: -**impostazione di default- Nell'intestazione vengono stampati modello del dispositivo, Serial Number e data ed ora dell'ultima calibrazione.
- **COMPLETE:** In aggiunta alle informazioni del formato SIMPLE vengono stampati anche i dati di calibrazione (consultabili nei menu di setup "CALIBRATION DATA").

*Nota: L'intestazione viene stampata nei seguenti casi:*

- *Quando inizio per la prima volta una stampa di valori per un determinato parametro.*
- <span id="page-37-0"></span>• *Quando viene eseguita una nuova calibrazione.*

# • *Esempio modalità Data Logger automatica*

*Esempio: registrazione automatica del pH su memoria interna ogni 2 minuti.*

- Accedere al menu di setup **LOG SETTING P8.0.**
- Entrare nel menu **LOG TYPE P8.1,** premere e spostarsi con i tasti direzionali su **MINUTES.**
- Modificare con i tasti direzionali il numero che lampeggia sul display. Inserire **"2"** e confermare con . Tornare in modalità di misura, e portarsi nella schermata **pH .**

Nella stringa inferiore del display è accesa l'icona  $\bigcup$  che indica che è stato impostato un Data Logger

a frequenza automatica. Premere  $\bigcirc$  per avviare la registrazione; l'icona inizia a lampeggiare, indice che la memorizzazione è in corso. Il numero a fianco dell'icona **M+** indica quanti dati sono stati salvati per quel parametro.

Premere nuovamente per terminare la registrazione.

*Nota: la registrazione automatica viene sospesa quando si modifica il parametro di misura*

# <span id="page-37-1"></span>• *Esempio modalità Data Logger manuale*

*Esempio: registrazione di un valore di Conducibilità in modalità manuale*

- Accedere al menu di setup **LOG SETTING P8.0.**
- **Entrare nel menu LOG TYPE P8.1, premere et espostarsi con i tasti direzionali su MANUAL.**
- **Confermare con COND** e tornare in modalità di misura, portarsi nella schermata **COND COND**

Premere **4** per salvare il valore. Il numero a fianco dell'icona **M**+ indica quanti dati sono stati salvati per quel parametro.

*Nota: Il salvataggio manuale o automatico di un valore è confermato da una sequenza di lampeggii del led verde*

# <span id="page-38-0"></span>• *Esempio stampa di un valore*

*Esempio: stampa manuale di un valore di pH con anche dati di taratura.*

- Accedere al menu di setup **LOG SETTING P8.0.**
- Entrare nel menu LOG TYPE P8.1, premere  $\bullet$  e spostarsi con i tasti direzionali su MANUAL. Confermare con .
- **Entrare nel menu SAVE DATA P8.3,** premere e spostarsi con i tasti direzionali su **PRINTER.** Confermare con
- **Entrare nel menu PRINT FORMAT P8.4, premere et al espostarsi con i tasti direzionali su COMPLETE.**
- Confermare con **e e tornare in modalità di misura, portarsi nella schermata pH PH**.

Premere **(A)** per stampare i dati di calibrazione ed il valore in formato GLP.

<span id="page-38-1"></span>*Nota: I valori salvati nella memoria strumentale NON si possono stampare, ma solamente esportare a PC*

- *Richiamo dei dati salvati*
- In modalità di misura nel parametro d'interesse premere  $\Box$  per accedere alla modalità RECALL MEMORY. Sul display viene visualizzato l'ultimo dato salvato.
- Come indicato dall'icona  $\Theta$ , con i tasti direzionali scorrere i diversi valori memorizzati. Il numero a fianco dell'icona **M+** indica lo slot di salvataggio.
- Premere  $\frac{\sqrt{8\alpha k}}{2}$  per tornare in modalità di misura.

*Nota: In caso di salvataggio del dato con lo strumento in errore , in modalità richiamo comparirà*  Err 6 *se la misura era fuori dal range strumentale, oppure* Err 7 *se era scaduta la calibrazione.* 

- <span id="page-38-2"></span>• *Cancellare i dati salvati*
- Per cancellare i dati memorizzati sulla memoria strumentale accedere al menu di setup **CLEAR DATA P8.2** e selezionare **YES .**

*IMPORTANTE: Il ripristino di fabbrica dei parametri pH, ORP e Cond non cancella i dati memorizzati.*

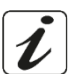

**MEMORY** 

# <span id="page-39-0"></span>**Menu di Configurazione strumento** 15.

- **SETUP**
- In modalità di misura premere per accedere al menu di SETUP.
	-

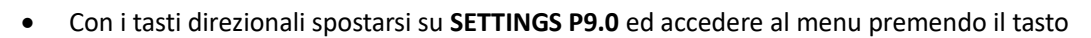

Spostarsi con i tasti  $\bigotimes_{\mathsf{B}} \bigotimes_{\mathsf{S}}$  selezionare il programma a cui si desidera accedere.

Nella tabella sottostante è riportata la struttura del menu di setup per i settaggi generali dello strumento; per ogni programma sono riportate le opzioni che l'utente può scegliere e il valore di default:

# <span id="page-39-1"></span>• *Composizione menu di setup per il menu Configurazione*

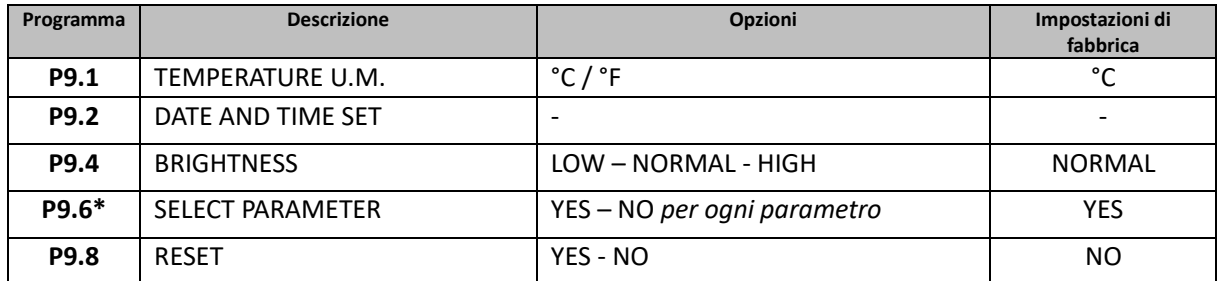

*\* Funzione disponibile solo per PC 60 VioLab*

# **P9.1 Unità di misura per la temperatura**

Accedere a questo menu di setup per selezionare quale unità di misura della temperatura utilizzare:

- **°C** -default-
- **°F**

# **P9.2 Impostazione data ed ora**

Accedere a questo menu di setup per aggiornare data ed ora del dispositivo.

Con i tasti direzionali modificare l'anno, confermare con et ripetere la stessa operazione per mese, giorno, ore e minuti**.**

*IMPORTANTE: Data ed ora e tutti i dati GLP vengono mantenuti anche in caso di interruzione improvvisa della corrente elettrica.*

# **P9.4 Luminosità**

Accedere a questo menu di setup per scegliere tra tre differenti livelli di luminosità del display:

- **LOW** bassa
- **NORMAL** media
- **HIGH** alta

IT

# **P9.6 Selezione dei parametri**

*Funzione disponibile solo per PC 60 VioLab.*

Attraverso questo menu di setup è possibile selezionare quali parametri NON visualizzare in modalità di misura.

Accedere al menu P9.6. L'icona **L<sup>pH</sup>** lampeggia, con i tasti direzionali scegliere:

- **YES**: in modalità di misura viene mantenuto attivo il parametro pH.
- **NO**: in modalità di misura non viene visualizzato il parametro pH.

Confermare la scelta con il tasto (Sermanum ); ora lampeggia l'icona  $\sqrt{\frac{mv}{m}}$ . Ripetere quindi la stessa operazione per il parametro mV ed in seguito per tutti i parametri fino alla Salinità **.**

**Esempio**: L'utente desidera lavorare solamente con i parametri pH, Conducibilità e TDS. Nel menu di setup P9.6:

```
pH -> YES / mV -> NO / ORP -> NO / COND -> YES / TDS -> YES / SAL -> NO
```
Premere due volte  $\frac{f_{\text{esc}}}{\sigma_{\text{out}}}$  per tornare in modalità di misura. Scorrendo con il tasto sono presenti solamente i parametri pH, COND e TDS.

*Nota: Almeno uno tra tutti i parametri deve essere abilitato con YES*

# **P9.8 Reset generale**

Accedere a questo menu di setup per riportare lo strumento alle condizioni di fabbrica.

*IMPORTANTE: Il ripristino di fabbrica dei parametri non cancella i dati memorizzati.*

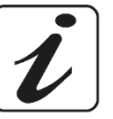

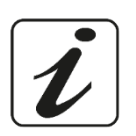

# <span id="page-41-0"></span>16. **Software Data Link+ (per Windows 7/8/XP/10)**

È possibile connettere gli strumenti della Serie 60 VioLab al PC e poi utilizzare il software Data Link+ 1.6 (e versioni superiori) per eseguire download di dati, Data Logger direttamente su PC ed esportazioni in .xlsx (Excel) e .pdf.

Il software è scaricabile gratuitamente dal sito (prestare attenzione alla corretta installazione dei driver).

- [https://www.giorgiobormac.com/it/download-software\\_Download.htm.](https://www.giorgiobormac.com/it/download-software_Download.htm)
- Connettere il cavo USB presente all'interno di ogni confezione alla porta USB nel pannello superiore dello strumento e l'altro capo ad una porta COM del computer.
- Utilizzare solamente il cavo USB dato in dotazione con ogni strumento.
- Avviare il programma e successivamente accendere lo strumento.
- <span id="page-41-1"></span>• Attendere che sia stabilita la connessione (in basso a sinistra del display del PC sono visualizzati i dati di connessione).

# • *Funzioni*

- **Download**: i dati salvati nella memoria strumentale vengono scaricati a PC e visualizzati in tabella per poterli elaborare.
- **M+**: acquisizione istantanea di un valore (equivale all'opzione Data Logger manuale).
- **Logger**: acquisizione automatica con frequenza impostata.
- **Svuota**: svuotamento dei dati in tabella.
- **Esporta in Excel**/ **Esporta in PDF**: esportazione in PDF ed in Excel di tutti i dati presenti nella schermata del DataLink+. Il grafico viene esportato solo nel formato pdf, in Excel no.
- **Salva su file** / **Apri da file**: salvataggio dei dati in tabella e possibilità di ricaricarli per poterli elaborare o continuare la registrazione.
- **Seleziona la lingua**: impostare la lingua di interfaccia (Eng Ita Deu Esp Fra Cze).
- **Tabella** / **Grafico**: modalità di visualizzazione dei dati acquisiti. I grafici sono suddivisi per parametro e possono essere stampati separatamente.

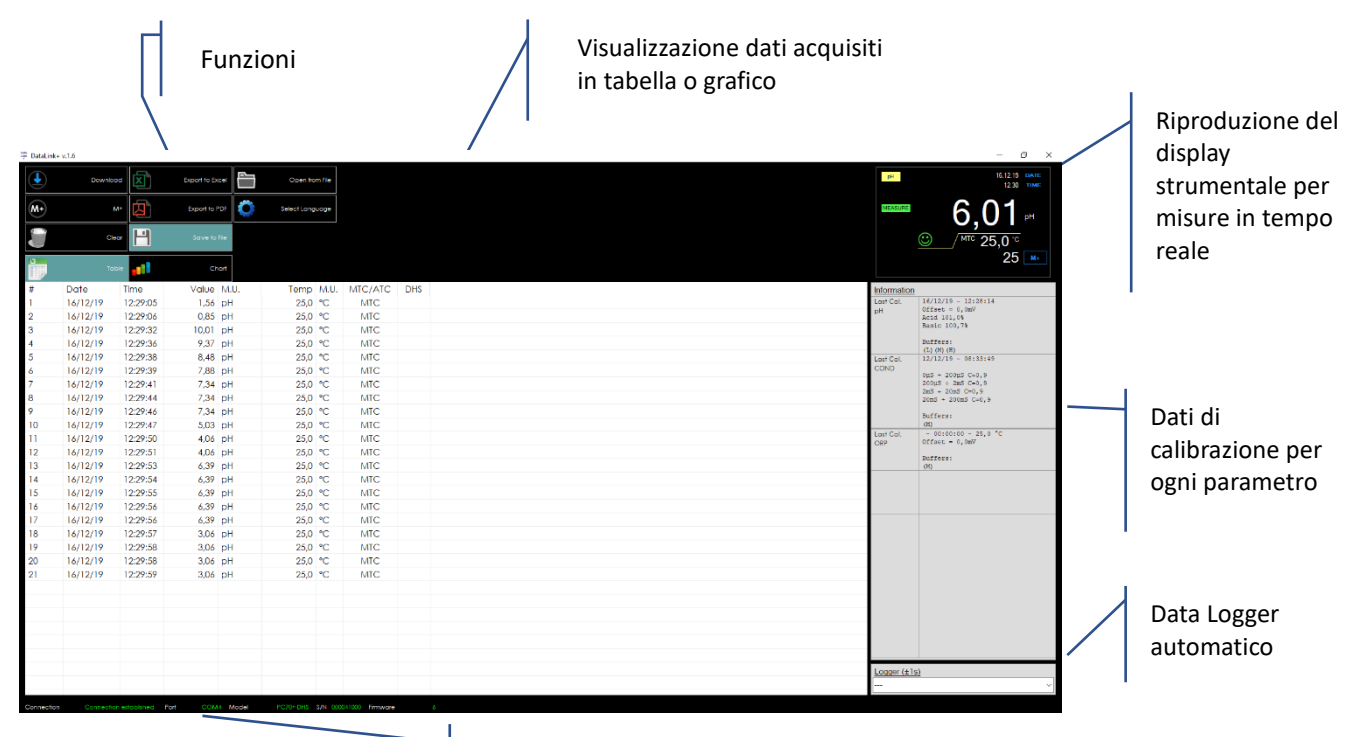

Dati di connessione ed informazioni strumentali

# <span id="page-42-0"></span> $17.$ **Garanzia**

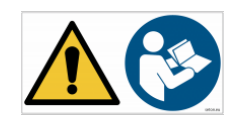

# <span id="page-42-1"></span>• *Durata della garanzia e limitazioni*

- Il produttore di questo apparecchio offre al consumatore finale dell'apparecchio nuovo la garanzia di tre anni dalla data di acquisto in caso di manutenzione ed uso a regola d'arte.
- Durante il periodo di garanzia il produttore riparerà o sostituirà i componenti difettosi.
- Questa garanzia è valida solamente sulla parte elettronica e non si applica se il prodotto è stato danneggiato, usato in modo non corretto, esposto a radiazioni o sostanze corrosive, se materiali estranei sono penetrati all'interno del prodotto o se sono state apportate modifiche non autorizzate dal produttore

# <span id="page-42-2"></span>**Smaltimento**

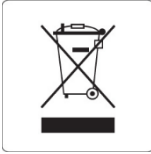

Questa apparecchiatura è soggetta alle regolamentazioni per i dispositivi elettronici.

43

Smaltire in accordo alle regolamentazioni locali in essere.

Distribuito da **Geass s.r.l** Via Ambrosini 8/2 Telefono: 011.22.91.578 Email:info@geass.com Sito:www.geass.com

Serie 60 VioLab ITA Versione 1.0 Marzo 2020